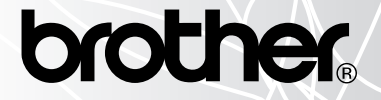

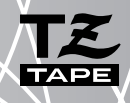

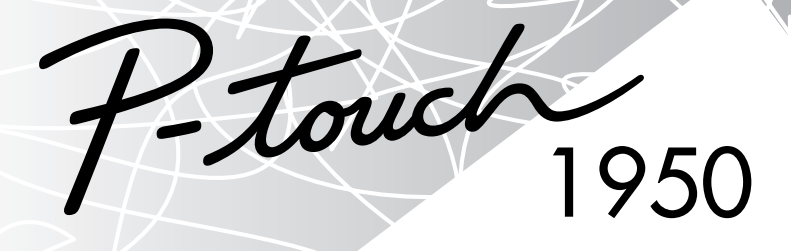

# HANDLEIDING

#### **[www.P-touch.com](http://www.P-touch.com)**

- Lees deze gebruiksaanwijzing door alvorens U de P-touch in gebruik neemt.
- Bewaar dit boekje op een handige plaats voor latere naslag.

### **INLEIDING**

Hartelijk dank voor de aanschaf van de P-touch 1950!

De P-touch zal u uitstekend van pas komen bij het vervaardigen van etiketten voor allerlei toepassingen. U kunt er etiketten met letters in diverse formaten en stijlen mee creëren, en deze vervolgens met een bepaalde omkadering afdrukken. Bovendien zijn er vier lintbreedten (6 mm, 9 mm, 12 mm en 18 mm) en diverse lintkleuren beschikbaar die de mogelijkheden van het apparaat nog verder uitbreiden.

Ook bij een haastklus hoeft u zich geen zorgen te maken; het resultaat zal professioneel ogen, dankzij de kwaliteit en vlotte prestaties van de uiterst handige P-touch 1950. Een apparaat voor gebruik op kantoor, in de fabriek of privé.

Lees de handleiding aandachtig door en bewaar deze op een handige plaats voor eventuele latere naslag.

### **Verklaring van Overeenkomst**

Wij BROTHER INDUSTRIES, LTD.

15-1, Naeshiro-cho, Mizuho-ku, Nagoya 487-8561, Japan

verklaren hierbij dat het PT-1950 Label-Systeem voldoet aan de normen vastgelegd in de volgende documenten:

EMC: EN 55022 1998 Klasse B

EN 55024: 1998

EN 61000-3-3: 1995

volgens de voorschriften van de richtlijn betreffende elektromagnetische compatibiliteit 89/336/EEC (en uitgebreid per 91/263/EEC en 92/31/EEC). De netspanningsadapter voor dit apparaat is leverbaar in Europa, voldoet aan de eisen van EN 60950 en is in overeenstemming met de voorschriften van de Richtlijn voor Lage Voltages 73/23/EEC. Verspreid door: BROTHER INDUSTRIES, LTD. P & H company

Development DIV.

Gebruik uitsluitend de adapter die speciaal voor dit apparaat is ontworpen. Zie ALGEMENE VOORZORGSMAATREGELEN op [blz. 4.](#page-7-0)

IBM is een handelsmerk van International Business Machines, Inc.

Microsoft en Windows zijn gedeponeerde handelsmerken van Microsoft Corporation, USA. De namen van andere softwareprogramma's of producten die in dit document worden gebruikt, zijn de handelsmerken of de gedeponeerde handelsmerken van de respectievelijke ondernemingen die deze programma's of producten hebben ontwikkeld.

### **INHOUDSOPGAVE**

### - Voordat u begint - Voordangelijk wordt van die verschiedenische verschiedenische verschiedenische Voordangen

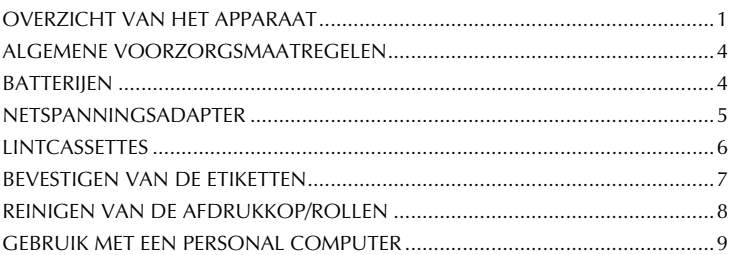

### Verdere informatie

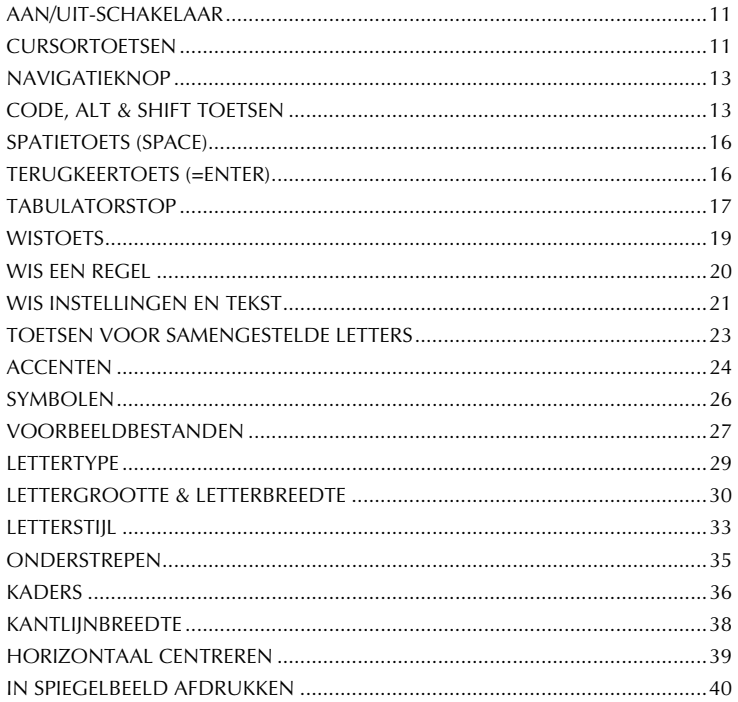

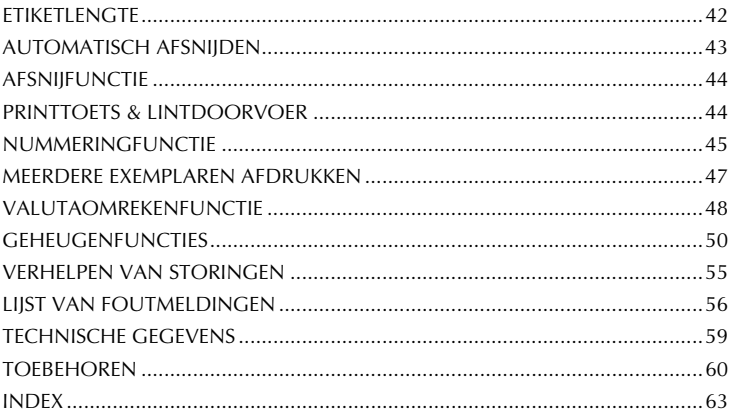

### *Voordat u begint*

### *OVERZICHT VAN HET APPARAAT*

### <span id="page-4-0"></span>**BOVENAANZICHT**

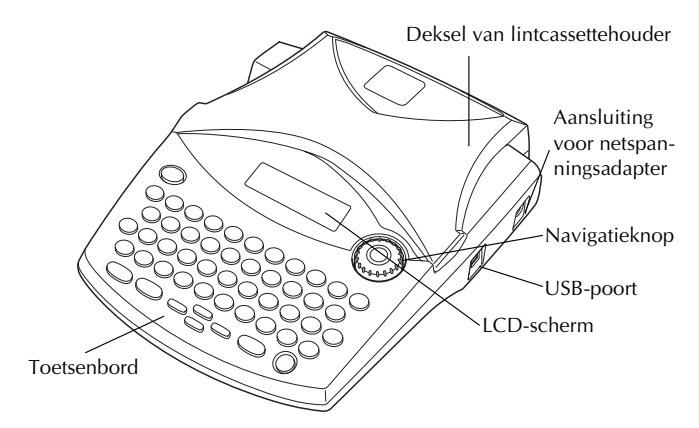

### **ONDERAANZICHT**

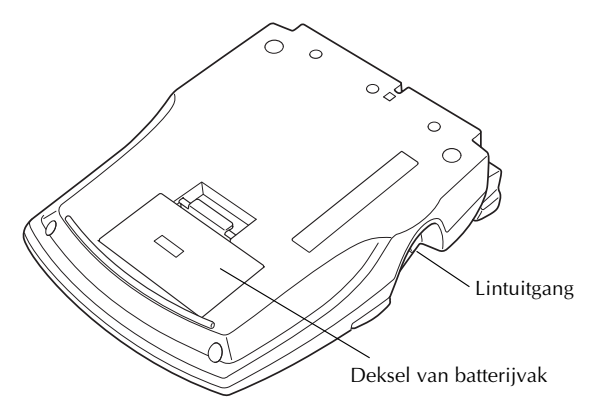

### <span id="page-5-0"></span>**TOETSENBORD & LCD-SCHERM**

**Voor Nederland**

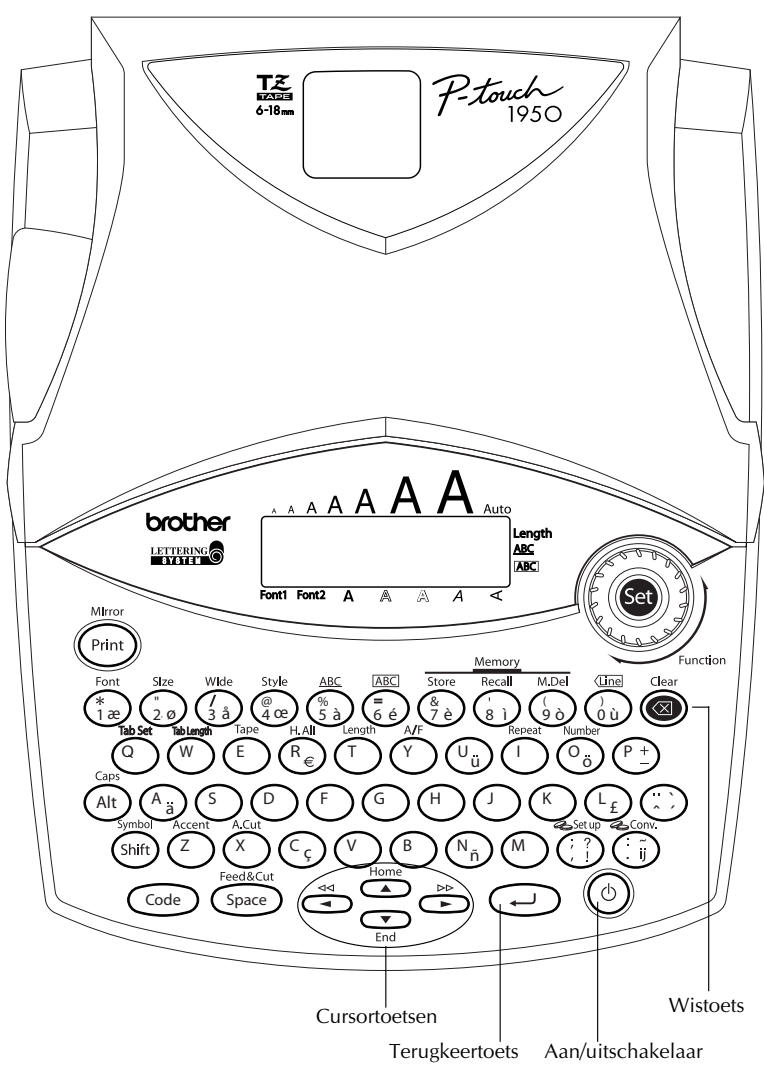

**Voor België**

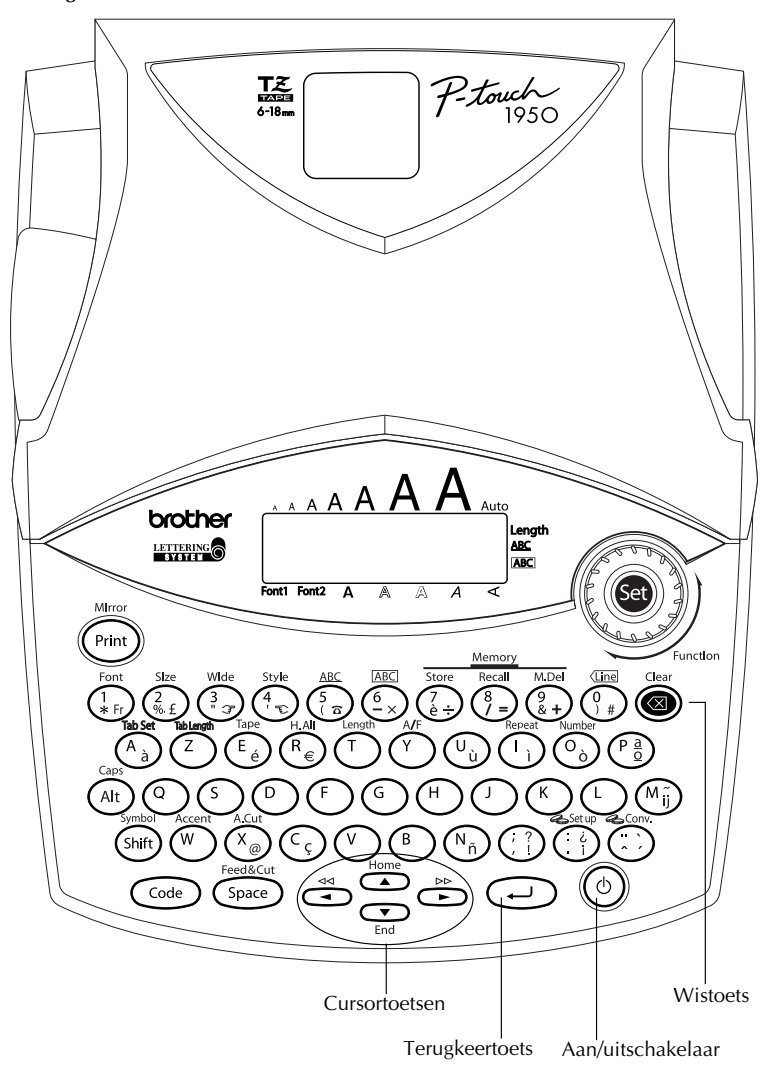

### <span id="page-7-4"></span>*ALGEMENE VOORZORGSMAATREGELEN*

- <span id="page-7-1"></span><span id="page-7-0"></span>● Gebruik in dit apparaat uitsluitend Brother TZ-lintcassettes. Gebruik geen andere soorten lint, die niet zijn voorzien van het  $\mathbb{R}$  merkteken.
- **Trek niet aan het lint wanneer dit uit de P-touch komt. Hierdoor kan de lintcassette beschadigd raken.**
- Gebruik het apparaat niet in stoffige ruimten. Zorg dat het apparaat niet in de felle zon of in de regen staat.
- Stel het apparaat niet bloot aan vochtige lucht of hoge temperaturen. Laat het nooit op het dashboard of de hoedenplank van de auto achter.
- Laat geen rubber, plastic of vinyl langdurig op het apparaat liggen; dit kan vlekken veroorzaken.
- Gebruik voor het reinigen van het apparaat geen alcohol of andere organische oplossingen. Gebruik hiervoor uitsluitend een zachte, droge doek.
- Zorg dat er geen vloeistof of voorwerpen in het apparaat terechtkomt.
- Raak, om ongevallen te voorkomen, de snijrand van het apparaat niet aan.
- **Gebruik met dit apparaat uitsluitend de speciaal hiervoor ontworpen netspanningsadapter (model H/H1). Bij gebruik van een andere adapter vervalt de garantie.**
- Probeer de netspanningsadapter niet te demonteren.
- Wanneer u denkt het apparaat geruime tijd niet te gebruiken, en zolang het niet van groot belang is dat de gegevens in het geheugen bewaard blijven, kunt u beter de batterijen uit het apparaat verwijderen om schade door eventuele batterijlekkage te voorkomen; trek eveneens de stekker van de netspanningsadapter uit het stopcontact.
- Als de netspanningsadapter op het apparaat is aangesloten en u de adapter losmaakt van het stopcontact voordat u deze losmaakt van het apparaat, kunnen alle tekstbestanden uit het geheugen worden verwijderd, ook wanneer er batterijen in het apparaat zijn aangebracht.
- <span id="page-7-2"></span>**• Gebruik zes AA-formaat alkalinebatterijen in het apparaat.**

### <span id="page-7-3"></span>*BATTERIJEN*

Dit draagbare apparaat kan op de stroomvoorziening van zes (6) **AA-formaat alkalinebatterijen** worden gebruikt. Als de batterijen leeg zijn, moet u alle zes batterijen tegelijk door nieuwe vervangen.

#### **Vervangen van de batterijen:**

- 1 Verwijder het deksel van het batterijvak aan de achterzijde van het apparaat.
- **2** Neem de oude batterijen uit het batterijvak.
- 3 Plaats zes nieuwe AA-formaat alkalinebatterijen in het batterijvak met de + en polen in de juiste richting.
- **4** Breng het deksel van het batterijvak weer aan.

☞ *Let op dat u de nieuwe batterijen in het apparaat aanbrengt binnen vijf minuten nadat u de oude batterijen heeft verwijderd. Zoniet zullen de tekst die op het LCD-scherm wordt getoond en de gegevens in het geheugen van het apparaat verloren gaan (tenzij het apparaat via de netspanningsadapter op een stopcontact is aangesloten).*

*Verwijder de batterijen en verbreek de aansluiting van de netspanningsadapter wanneer u denkt het apparaat geruime tijd niet meer te gebruiken. Houd er echter rekening mee, dat bij het afsluiten van de stroomvoorziening de tekst op het LCDscherm en de gegevens in het geheugen verloren zullen gaan.*

*Als de batterijen niet met de + en - polen in de juiste richting in het apparaat zijn geplaatst, kunnen de batterijen lekken, oververhit raken of barsten, of de afdrukkop kan oververhit raken.*

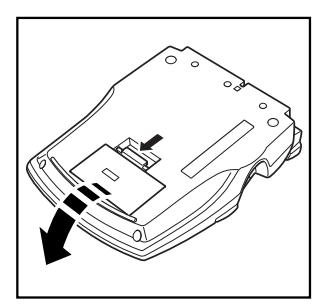

<span id="page-8-1"></span>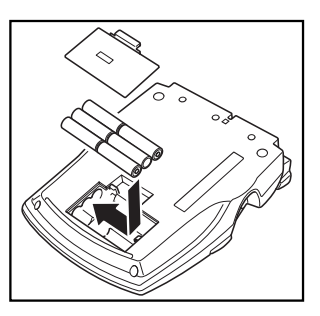

### *NETSPANNINGSADAPTER*

<span id="page-8-0"></span>Met de netspanningsadapter (model H/H1) kunt u het apparaat overal gebruiken waar een gewoon wandstopcontact beschikbaar is.

#### **Aansluiten van de netspanningsadapter:**

- 1 Steek de kleine stekker van de netspanningsadapter in de met "DC IN 9,5V" gemerkte aansluiting aan de rechterkant van het apparaat.
- 2 Steek de grotere lichtnetstekker in het dichtstbijzijnde stopcontact.

☞ *Gebruik uitsluitend de speciaal voor dit apparaat ontworpen netspanningsadapter. Verwijder de batterijen en verbreek de aansluiting van de netspanningsadapter wanneer u denkt het apparaat geruime tijd niet meer te gebruiken. Houd er echter rekening mee, dat bij het afsluiten van de stroomvoorziening de tekst op het LCDscherm en de gegevens in het geheugen verloren zullen gaan.*

*Als de netspanningsadapter op het apparaat is aangesloten en u de adapter losmaakt van het stopcontact voordat u deze losmaakt van het apparaat, kunnen alle tekstbestanden uit het geheugen worden verwijderd, ook wanneer er batterijen in het apparaat zijn aangebracht.*

### <span id="page-9-1"></span>*LINTCASSETTES*

<span id="page-9-0"></span>In de winkel is voor deze machine een ruim assortiment TZ-lintcassettes verkrijgbaar, met uiteenlopende kleuren en verschillende lintafmetingen, voor duidelijke kleurcodering en andere toepassingen met een bepaalde stijl.

Met dit in gedachten hebben wij dit apparaat zodanig ontworpen dat de lintcassettes snel geplaatst en verwisseld kunnen worden.

#### **Verwisselen van een lintcassette:**

- 1 Maak het deksel van de lintcassettehouder open. De aanwezige cassette wordt vrijgezet.
- 2 Neem de cassette uit de houder door deze recht omhoog te trekken.
- 3 Als er een lus is in het lint van de cassette die u gaat plaatsen, trek deze dan strak door het tandwieltje met een vinger in de richting van de pijl op de cassette te draaien. Let er tevens op dat het eind van het lint onder de lintgeleiders loopt.
	- ☞ *Als u een nieuwe cassette gebruikt voorzien van een stopper, vergeet dan niet de stopper uit de cassette te nemen.*
- 4 Plaats de lintcassette stevig in de houder. Zorg dat de achterzijde van de cassette volledig tegen de onderzijde van de houder aanligt.
	- ☞ *Let er bij het insteken van de lintcassette op dat het binnenste lint niet aan de hoek van de metalen geleider blijft haken.*
- 5 Sluit de deksel van de lintcassettehouder en schakel het apparaat in.
- **6** Houd de C<sup>ode</sup>) toets ingedrukt en druk dan eenmaal op de C<sup>space</sup>) toets om het lint verder door te voeren en een eventuele lus strak te trekken.

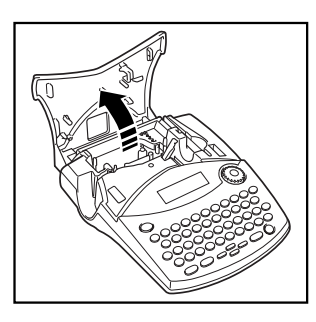

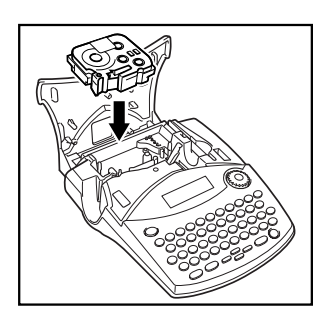

☞ *Deze machine is niet geschikt voor stempellint (SK-MB/SH-MB).*

### <span id="page-10-2"></span><span id="page-10-1"></span>*BEVESTIGEN VAN DE ETIKETTEN*

#### <span id="page-10-0"></span>**GELAMINEERD LINT**

Met het bijgeleverde staafje kunt u de beschermlaag eenvoudig van de achterkant van uw etiketten verwijderen.

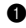

1 Houd het etiket in uw linkerhand met de bedrukte kant boven en neem het staafje in uw rechterhand.

- 2 Steek het etiket tot de helft door de gleuf in het staafje.
- 3 Draai het staafje nu driekwartslag naar links en trek het naar rechts langs het etiket.
- 4 Verwijder de beschermlaag.

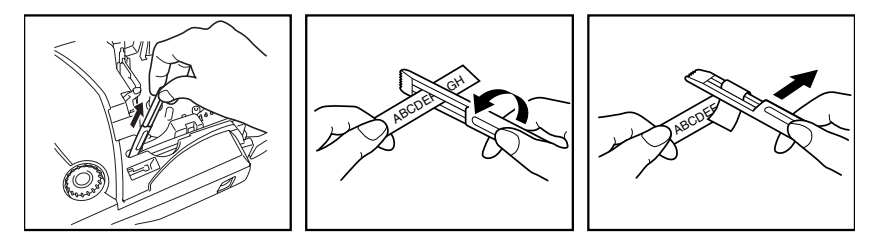

<span id="page-10-3"></span>Sommige linten kunnen dubbelgevouwen worden zodat de binnenranden van de beschermlaag loskomen van het etiket, waarna u de beschermlaag kunt verwijderen.

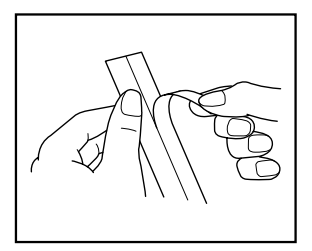

#### **TEXTIELLINT**

Bij gebruik van een textiellintcassette kunt u een stuk stof maken met de gewenste tekst erop en dit bevestigen op kledingstukken met behulp van een gewoon strijkijzer. Nadat u de tekst op het textiellint heeft gedrukt en met een schaar heeft uitgeknipt, legt u het gemaakte etiket op een gladgestreken kledingstuk op de plaats waar het bevestigd moet worden. Let erop dat het etiket zo wordt aangebracht dat de letters in de juiste richting worden gelezen. Leg een doek over het etiket en stel het strijkijzer in op een middelmatig tot hoge temperatuur (160°C - 180°C). Druk het strijkijzer 15 tot 30 seconden lang stevig op de doek. Zie de aanwijzingen die bij de textiellintcassette worden geleverd voor nadere bijzonderheden.

### <span id="page-11-2"></span>*REINIGEN VAN DE AFDRUKKOP/ROLLEN*

<span id="page-11-0"></span>Er zullen bij gebruik wel eens stofdeeltjes of ander vuil aan de afdrukkop van het apparaat blijven kleven. Dit zal vooral gebeuren als het apparaat buiten of in een stoffige omgeving wordt gebruikt. Als dit zich voordoet kan een deel van de afdrukkop afgedekt worden, zodat er horizontale blanco strepen in de tekst kunnen verschijnen. Zodoende zult u, net als bij een cassettedeck, de afdrukkop van tijd tot tijd moeten reinigen.

#### **Reinigen van de afdrukkop/rollen:**

- **1** Schakel het apparaat uit. Verwijder de batterijen en maak de netspanningsadapter los.
- 2 Open de deksel van de lintcassettehouder en verwijder een eventueel aanwezige cassette. De afdrukkop en aandrukrollen bevinden zich in de lintcassettehouder.
- 3 Afdrukkop: Veeg de afdrukkop voorzichtig schoon met een droog wattenstaafje. Veeg altijd in een op- en neergaande richting. Aandrukrollen: Veeg de aandrukrollen voorzichtig schoon met een droog wattenstaafje,

in een op- en neergaande beweging, terwijl u de rollen met een vinger doordraait.

- 4 Plaats een lintcassette, maak het deksel van de lintcassettehouder dicht en probeer nu of het afdrukken een beter resultaat geeft.
- **6** Als er nog steeds blanco strepen op het afgedrukte etiket verschijnen, herhaalt u de stappen **0**  $t/m$   $\Omega$ .

Als de bovenstaande handelingen niet het gewenste effect hebben, neemt u dan a.u.b. contact op met uw dealer.

<span id="page-11-1"></span>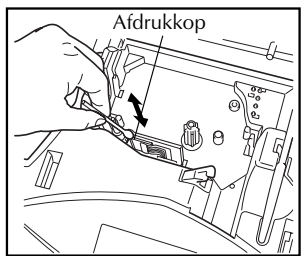

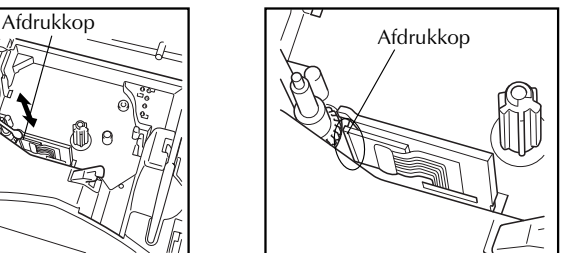

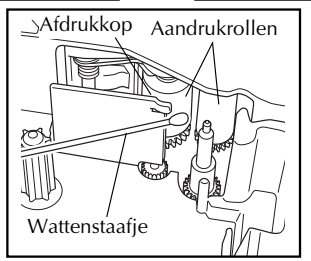

☞ *De afdrukknop kan snel en degelijk worden gereinigd met de los verkrijgbare afdrukkop-reinigingscassette (TZ-CL4).*

### *GEBRUIK MET EEN PERSONAL COMPUTER*

<span id="page-12-0"></span>Door de P-touch Editor, de Quick Editor en het printerstuurprogramma te installeren kunt u gemakkelijk etiketten afdrukken vanaf uw personal computer. Er zijn diverse automatische formaatsjablonen beschikbaar in de software zodat u snel en gemakkelijk etiketten kunt ontwerpen.

#### **Wat u nodig hebt:**

#### ■ **CD-ROM**

De CD-ROM bevat de software enz. die op de personal computer geïnstalleerd moet worden.

#### ■ **Handleiding voor de instal-**■ **USB-interfacekabel latie van de software**

Bewaar deze voor eventuele naslag in de toekomst.

Gebruik deze kabel om de PT-1950 op de USB-poort van uw personal computer aan te sluiten.

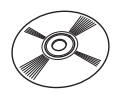

#### **Procedure:**

#### **OPMERKING:**

- **Sluit de USB-interfacekabel pas op de personal computer aan nadat de software is geïnstalleerd.**
- **Raadpleeg de "Handleiding voor de installatie van de software" voor het correct installeren van de software.**

Start de personal computer en steek de CD-ROM in het CD-ROMstation.

2 Installeer de software door de aanwijzingen op te volgen die op het beeldscherm van de PC verschijnen. Zie de "Handleiding voor de installatie van de software" voor verdere informatie.

3 Nadat de P-touch Editor en de P-touch Quick Editor zijn geïnstalleerd, moet u de P-touch met behulp van de USB-kabel op uw personal computer aansluiten en dan de P-touch inschakelen.

4 De printerdriver zal automatisch geïnstalleerd worden nadat u de P-touch op uw personal computer hebt aangesloten.

#### **Opmerkingen betreffende het gebruik met een personal computer**

- Wanneer het apparaat op een personal computer is aangesloten, zal het apparaat automatisch worden uitgeschakeld als er gedurende 60 minuten geen bedieningshandeling wordt verricht.
- De etiketlengte kan tot 310 mm lang worden ingesteld.

#### **Betreffende de CHAIN afdrukfunctie:**

Wanneer u ononderbroken etiketten afdrukt, kunt u de marge-instelling verminderen door de

"Chain Printing" optie op de computer te selecteren. De automatische afsnijfunctie is uitge-

schakeld wanneer de Chain afdrukfunctie is ingeschakeld, dus u moet dan wel op de  $\overline{C^{code}}$  +

<sup>Space</sup>) toets drukken om het lint af te snijden wanneer het afdrukken voltooid is.

☞ *Gebruik een schaar om de stoffen tapes of de tapes met extra stevige plakstrook af te knippen.*

#### **Systeemeisen:**

Controleer of uw systeemconfiguratie aan de volgende eisen voldoet.

- Besturingssysteem: Pre-installed Microsoft® Windows® 98, 98SE, Me, 2000 Pro, XP Pro of XP Homet
- Geheugen: 64 MB of meer
- Vrije ruimte op de vaste schijf: 50 MB of meer
- Interface: USB 1.1 of latere specificatie
- **•** Beelscherm: resolutie 800  $\times$  600 (SVGA/ Kleurkaart of grafische kaart van 16 bit of meer)
- Overige: CD-ROM-station voor installatie

## <span id="page-14-3"></span>*Verdere informatie*

### <span id="page-14-2"></span>*AAN/UIT-SCHAKELAAR*

<span id="page-14-0"></span>De aan/uit-schakelaar ( $\circled{0}$ ) van het apparaat bevindt zich in de rechter benedenhoek van het toetsenbord. Als er batterijen in het apparaat zijn aangebracht of als het via de los verkrijgbare netspanningsadapter op een stopcontact is aangesloten, kan het interne geheugen van het apparaat de tekst die als laatste was ingevoerd bewaren, om deze tekst te tonen wanneer u het apparaat aanzet.

Het apparaat wordt automatisch uitgeschakeld als er binnen de aangegeven tijdsduur geen bedieningshandeling wordt verricht. Zie de onderstaande tabel voor details.

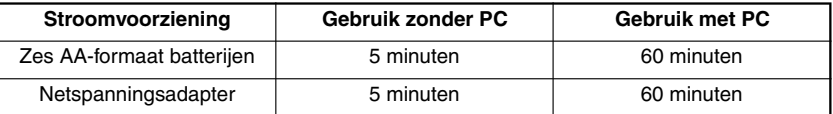

#### **Inschakelen van het apparaat:**

Druk op de  $(\circ)$  toets. De tekst van de vorige werksessie verschijnt op het LCD-scherm.

#### **Uitschakelen van het apparaat:**

Druk op de  $\binom{0}{0}$  toets. De tekst van de huidige werksessie wordt in het interne geheugen vastgelegd.

### *CURSORTOETSEN*

<span id="page-14-1"></span>Op het LCD-scherm van het apparaat kunnen twee rijen van 9 tekens worden weergegeven. U kunt echter een tekst invoeren die veel langer is (max. 99 tekens). Met behulp van de cursortoetsen kunt u de ingevoerde tekst doorlopen en het gewenste gedeelte op het scherm laten verschijnen.

#### **LINKERCURSORTOETS**

#### **Om de cursor één teken naar links te verplaatsen:**

- Druk éénmaal op de  $\ddot{\bullet}$  toets.
	- ☞ *Als deze toets wordt ingedrukt terwijl de cursor aan het begin van een regel staat die volgt op een andere regel, gaat de cursor naar het einde van de vorige regel.*

#### **Om de cursor meerdere tekens naar links te verplaatsen:**

Houd de  $\ddot{\bigodot}$  toets ingedrukt totdat de cursor bij het gewenste teken is.

#### **Om de cursor naar het begin van de huidige regel te verplaatsen:**

Houd de  $\bigodot$  toets ingedrukt en druk dan op de  $\ddot{\bigcirc}$  toets.

#### **RECHTERCURSORTOETS**

#### **Om de cursor één teken naar rechts te verplaatsen:**

- Druk éénmaal op de  $\overset{\ast}{\bullet}$  toets.
	- ☞ *Als deze toets wordt ingedrukt terwijl de cursor aan het einde van een regel staat die gevolgd wordt door een andere regel, gaat de cursor naar het begin van de volgende regel.*

#### **Om de cursor meerdere tekens naar rechts te verplaatsen:**

Houd de  $\odot$  toets ingedrukt totdat de cursor bij het gewenste teken is.

#### **Om de cursor naar het einde van de huidige regel te verplaatsen:**

Houd de  $\overline{\mathbb{C}^{\text{ode}}}$  toets ingedrukt en druk dan op de  $\overline{\mathbb{C}}$  toets.

#### **BOVENSTE CURSORTOETS**

#### **Om de cursor naar de vorige regel te verplaatsen:**

- Druk éénmaal op de  $\odot$  toets.
	- ☞ *Als de cursor reeds in de eerste regel van de tekst staat, gaat de cursor naar het begin van die regel.*

#### **Om de cursor meerdere regels naar boven te verplaatsen:**

Houd de  $\ddot{\bullet}$  toets ingedrukt totdat de cursor bij de gewenste regel is.

#### **Om de cursor naar het begin van de tekst te verplaatsen:**

Houd de  $\bigodot$  toets ingedrukt en druk dan op de  $\bigodot$  toets.

#### **ONDERSTE CURSORTOETS**

#### **Om de cursor naar de volgende regel te verplaatsen:**

- Druk éénmaal op de  $\sum_{\text{fnd}}$  toets.
	- ☞ *Als de cursor reeds in de laatste regel van de tekst staat, gaat de cursor naar het einde van die regel.*

#### **Om de cursor meerdere regels naar beneden te verplaatsen:**

Houd de  $\odot$  toets ingedrukt totdat de cursor bij de gewenste regel is.

#### **Om de cursor naar het einde van de tekst te verplaatsen:**

Houd de  $(\overline{\text{Code}})$  toets ingedrukt en druk dan op de  $\overline{\text{Co}}$  toets.

### <span id="page-16-4"></span><span id="page-16-2"></span>*NAVIGATIEKNOP*

<span id="page-16-5"></span><span id="page-16-0"></span>De navigatieknop zit in de rechterbovenhoek van het toetsenbord. Deze knop biedt een snelle toegang tot de vele functies van de P-touch en vereenvoudigt het kiezen van de gewenste instellingen. Zie de beschrijving van de afzonderlijke functies voor nadere bijzonderheden betreffende het gebruik van de navigatieknop.

#### **Kiezen van een functie of instelling:**

- Draai de  $(\mathbb{S}^d)$  knop naar rechts of links totdat de gewenste functie of instelling op het scherm wordt aangegeven.
- <span id="page-16-3"></span>☞ *Om naar de tekst terug te keren zonder iets te wijzigen, drukt u op de* \* *toets.*

#### **Toepassen van de gemaakte selectie:**

Druk op de  $\circled{s}$  toets. Als een functie is gekozen, zal de huidige instelling op het scherm worden aangegeven. Als een instelling is gekozen, zal deze op de tekst worden toegepast.

### *CODE, ALT & SHIFT TOETSEN*

<span id="page-16-1"></span>De meeste letters kunnen gewoon worden ingevoerd door op de betreffende toetsen te drukken. U heeft echter drie extra toetsen om bepaalde speciale functies in te schakelen of om hoofdletters, accentletters en een aantal gangbare symbolen in te voeren.

#### **CODE TOETS**

#### **Om een functie te gebruiken die boven de toets staat aangegeven:**

Houd de  $(\omega)$  toets ingedrukt en druk dan op de toets meteen onder het opschrift.

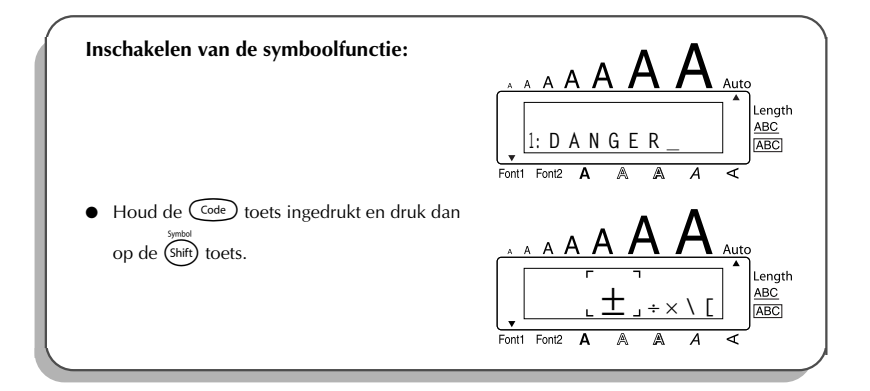

#### <span id="page-17-0"></span>**ALT TOETS**

**Om de letters (tekens), die rechts op de toetsen in kleur staan aangegeven, te typen:**

- 1 Druk op de  $\overline{A}$ t boets om de **Alt** functie in te schakelen. De **Alt** indicator aan de linkerzijde van het scherm licht op.
- 2 Om het teken te typen dat in kleur rechtsonder op de toets staat, hoeft u enkel op de betreffende toets te drukken.

Om het teken te typen dat in kleur rechtsboven op de toets staat, houdt u de (Shift) toets ingedrukt en drukt dan op de betreffende toets.

**4** Druk nogmaals op de (At) toets om de Alt functie uit te schakelen. De Alt indicator zal dan doven.

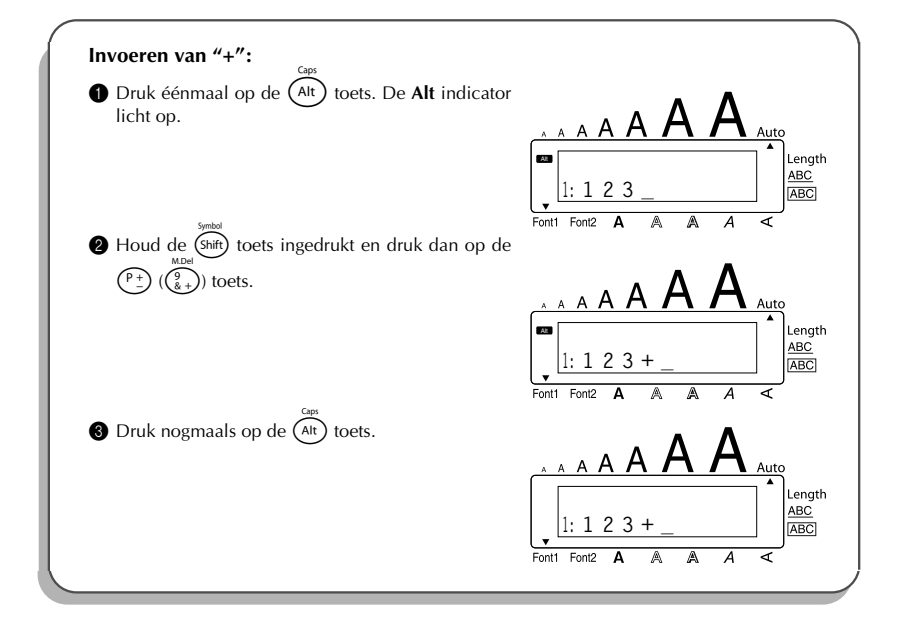

#### <span id="page-18-2"></span>**SHIFT TOETS**

**Om een hoofdletter te typen of een symbool dat linksboven op de toets staat aangegeven:**

Houd de (shift) toets ingedrukt en druk dan op de toets met de gewenste letter of symbool.

#### **VOORBEELD**

<span id="page-18-1"></span><span id="page-18-0"></span>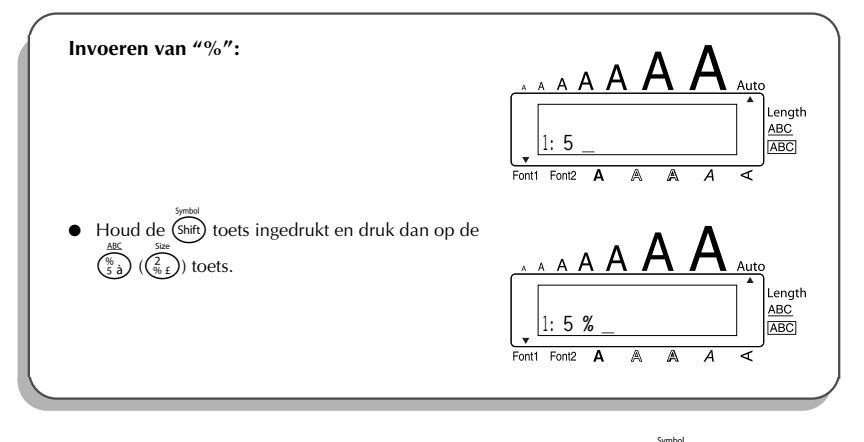

De **Caps** functie is hetzelfde als het continu ingedrukt houden van de (shift) toets. Wanneer deze functie is ingeschakeld, kunt u automatisch hoofdletters typen.

#### **Wanneer u veel hoofdletters moet typen:**

1 Houd de C<sup>ode</sup>) toets ingedrukt en druk dan op de (A<sup>It</sup>) toets. De **Caps** indicator aan de linkerzijde van het scherm licht op.

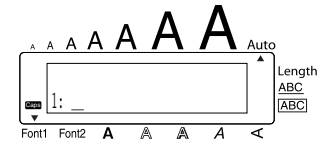

- **2** Druk op de toetsen van de gewenste letters of symbolen.
- **3** Houd de C<sup>ode</sup>) toets ingedrukt en druk dan op de (Alt) toets om de **Caps** functie uit te schakelen. De **Caps** indicator dooft.

### <span id="page-19-3"></span>*SPATIETOETS (SPACE)*

<span id="page-19-0"></span>Met behulp van de **spatietoets** ( $\sqrt{s_{\text{pace}}}$ ) kunt u een open ruimte of spatie in de tekst invoegen. De spatietoets en de rechtercursortoets ( $\odot$ ) hebben verschillende functies. De rechtercursortoets ( $\ddot{\odot}$ ) verplaatst de cursor naar voren in de ingevoerde tekst zonder

spaties in te voegen.

#### **Invoegen van een spatie:**

Druk op de  $\binom{Space}{space}$  toets.

#### **VOORBEELD**

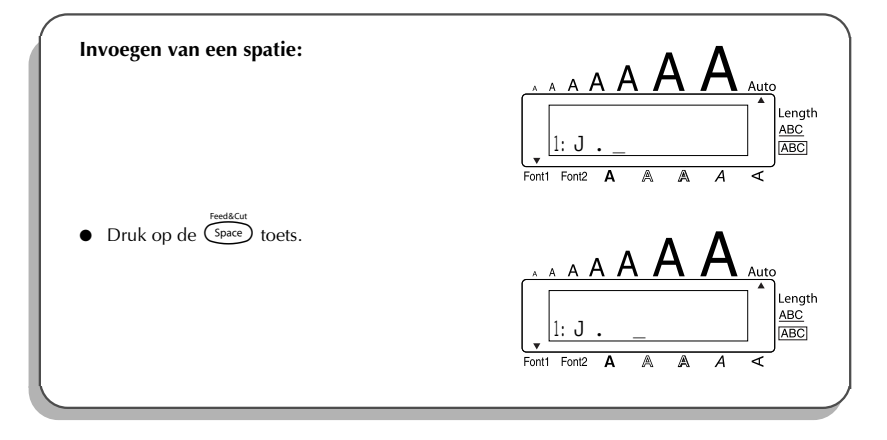

### <span id="page-19-5"></span><span id="page-19-4"></span>*TERUGKEERTOETS (=ENTER)*

<span id="page-19-6"></span><span id="page-19-2"></span><span id="page-19-1"></span>Dit apparaat is evenals een schrijfmachine of tekstverwerker uitgerust met een terugkeertoets ( $\left(\begin{matrix} \downarrow \end{matrix}\right)$ ) om een tekstregel te beëindigen en een volgende te beginnen. Tijdens het invoeren van de tekst drukt u op deze toets wanneer u klaar bent met het invoeren van een regel en u aan de volgende wilt beginnen. De cursor verspringt dan naar de volgende regel.

**Example** *Het maximaal aantal tekstregels op een etiket is vijf. Als u op de* $\left(\frac{1}{r}\right)$  **toets drukt** *terwijl er al vijf regels zijn, zal de foutmelding "5 LINE LIMIT!" verschijnen.*

<span id="page-20-1"></span>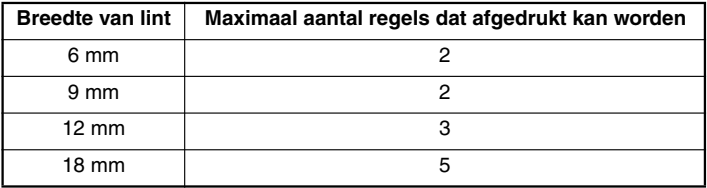

De terugkeertoets kan ook gebruikt worden om een onderdeel uit een lijst te kiezen (bijv. het invoegen van een symbool of accentletter in de tekst) of om een gekozen instelling toe te passen. Soms verschijnen er vragen op het LCD-scherm, vooral wanneer datgene wat u wilt doen zal resulteren in het wissen of wijzigen van een tekstbestand. In deze gevallen is een druk op de

 $\left(\begin{matrix} \overline{a} \\ \overline{c} \end{matrix}\right)$  toets hetzelfde als een bevestigend antwoord geven.

☞ *Om "nee" te zeggen, drukt u op de* \* *toets. Zie* WISTOETS *op [blz. 19.](#page-22-1)*

#### **Beginnen met een volgende regel:**

<span id="page-20-2"></span>Druk op de  $\left(\begin{matrix} \leftarrow \end{matrix}\right)$  toets. De regelterugkeer-aanduiding ( ) verschijnt aan het eind van de huidige regel.

#### **Kiezen van een onderdeel uit een lijst:**

Druk op de  $(\rightarrow)$  toets.

#### **"Ja" antwoorden:**

<span id="page-20-0"></span>Druk op de  $\left(\overline{\phantom{a}}\right)$  toets.

### *TABULATORSTOP*

Met deze functie kunt u bepaalde stukken tekst van een regel van elkaar scheiden door het invoegen van tabs. Op deze wijze maakt u netjes uitgelijnde kolommen tekst zonder dat u spaties hoeft te typen. Alle tabs hebben dezelfde lengte en worden vanaf het begin van de regel of vanaf de vorige tab (indien er meer dan één tab op de regel is) gemeten. De tablengte kan worden ingesteld tussen 0,0 en 30,0 cm.

☞ *De tekst kan maximaal 50 tabs bevatten. Als het maximaal aantal tabs reeds is ingevoerd wanneer de*  $(\overline{\text{Code}})$  toets ingedrukt wordt gehouden en de  $(\overline{\text{O}})$   $(\overline{\text{A}_{\hat{a}}})$  toets

*wordt ingedrukt, verschijnt de foutmelding "TAB LIMIT!".*

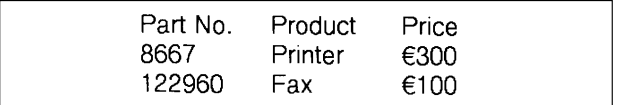

#### <span id="page-21-0"></span>**Instellen van de tablengte:**

- 1 Draai aan de  $\left(\frac{1}{\sqrt{10}}\right)$  knop totdat 08/19 TAB LENGTH op het scherm verschijnt en druk dan op de  $(\overline{\mathbb{S}e})$  knop (OF houd de  $(\overline{\mathbb{S}e})$  toets ingedrukt en druk dan op de  $(\overline{\mathbb{W}})$ toets). De huidige tabinstelling verschijnt op het scherm.
- 2 Draai aan de  $\circledast$  knop (OF druk op de  $\circledast$  of  $\circledast$  toets) totdat de gewenste lengte wordt aangegeven, of gebruik de cijfertoetsen om de lengte in te typen.
- $\bullet$  Druk op de  $\circ$  knop (OF druk op de  $\circ$  toets).

#### **Invoegen van een tab in de tekst:**

- Houd de  $(\overline{\text{Code}})$  toets indrukt en druk dan op de  $(\overline{\text{O}})$  ( $(\overline{\text{A}})$ ) toets. Het tabteken ( verschijnt in de tekst om de plaats van de tab aan te geven.
	- ☞ *Als de tekst vóór de tab het punt overschrijdt waar het volgende stuk tekst moet beginnen, zal de tekst beginnen bij de eropvolgende tabpositie. Stel dat de tablengte is ingesteld op 3,0 cm en u de volgende tekst typt :*

### **2: JKLMNOPQRST U 1: ABC DEF GHI**

*Het etiket zal er dan als volgt uit komen te zien:*

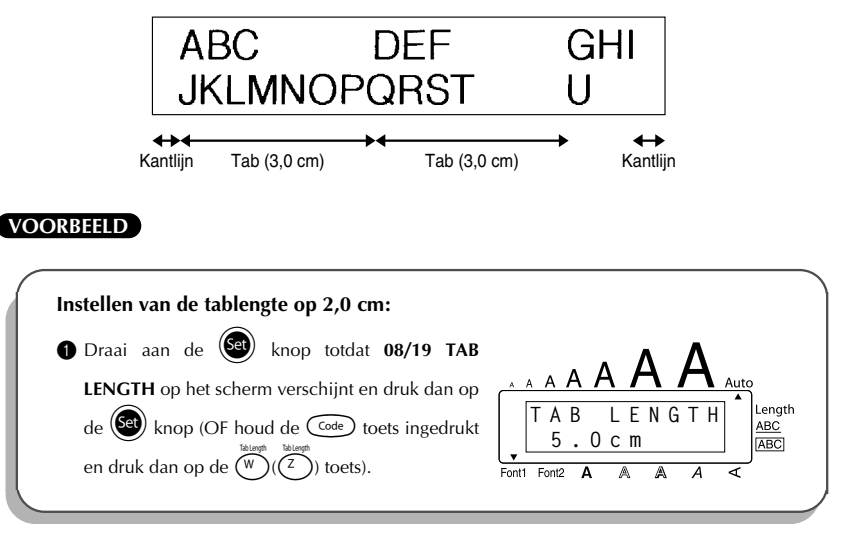

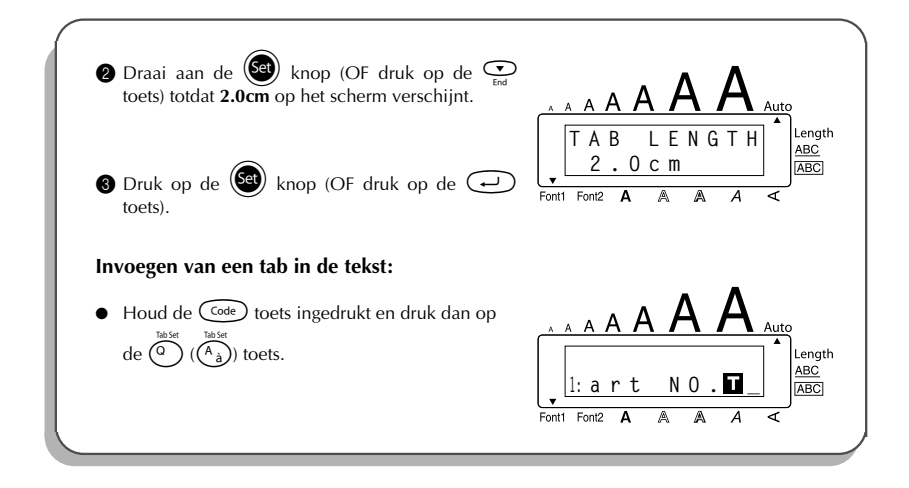

### <span id="page-22-2"></span>*WISTOETS*

<span id="page-22-1"></span><span id="page-22-0"></span>Met de wistoets ( $\circledcirc$ ) kunt u de tekens links van de cursor wissen. Het belangrijkste verschil met de linkercursortoets ( $\odot$ ) is dat deze laatste alleen de cursor naar links verplaatst, terwijl de wistoets hierbij tevens de voorgaande lettertekens verwijdert.

De wistoets wordt ook gebruikt om functies te verlaten en terug te keren naar het vorige scherm zonder dat er tekst wordt veranderd.

Soms verschijnen er vragen op het LCD-scherm, vooral wanneer datgene wat u wilt doen zal resulteren in het wissen of wijzigen van een tekstbestand. In deze gevallen is het drukken op de wistoets  $\circled{a}$  hetzelfde als een ontkennend antwoord geven.

☞ *Om "ja" te zeggen, drukt u op de* r *toets. Zie* TERUGKEERTOETS *op [blz. 16.](#page-19-2)*

#### **Wissen van één teken:**

- **1** Druk op de  $\overbrace{\bullet}^{\text{eq}}$ ,  $\overbrace{\bullet}^{\text{p}}$  of  $\overbrace{\bullet}^{\text{one}}$  toets om de cursor onder het teken te zetten dat meteen rechts staat van het laatste teken dat u wilt wissen.
- 2 Druk éénmaal op de  $\circledast$  toets.

#### **Wissen van meerdere tekens:**

- 1 Druk op de  $\bigodot^{\text{max}}$ ,  $\bigodot^{\text{p}-\text{times}}$  of  $\bigodot^{\text{max}}$  toets om de cursor onder het teken te zetten dat meteen rechts is van het laatste teken dat u wilt wissen.
- <span id="page-23-1"></span> $\circledast$  Houd de  $\circledast$  toets ingedrukt totdat alle tekens die u wilt wissen, zijn verdwenen.

#### **Verlaten van een functie zonder dat er iets wordt veranderd:**

Druk op de  $\circled{a}$  toets om terug te keren naar de oorspronkelijke tekst.

#### **"Nee" antwoorden:**

<span id="page-23-0"></span>Druk op de  $\circledcirc$  toets.

### *WIS EEN REGEL*

Met de **regelwisfunctie** kunt u ongewenste regels in één keer uit uw tekst verwijderen.

#### **Wissen van één gehele regel tekst:**

- **1** Druk op de  $\vec{S}$ ,  $\sum_{n=1}^{\infty}$  for  $\sum_{n=1}^{\infty}$  toets om de cursor naar de regel te verplaatsen die u wilt wissen.
- **2** Houd de  $\overline{\text{Coe}}$  toets ingedrukt en druk dan op de  $\overline{\text{Coe}}$   $\overline{\text{Coe}}$  toets.
	- **■** *Telkens wanneer u op de*  $\begin{pmatrix} \frac{\text{diag}}{0 & \text{diag}} \end{pmatrix}$  ( $\begin{pmatrix} 0 \\ 1 \end{pmatrix}$ ) toets drukt terwijl de  $\begin{pmatrix} \text{Code} \\ \text{Code} \end{pmatrix}$  toets ingedrukt *wordt gehouden, zal er één regel tekst worden gewist.*

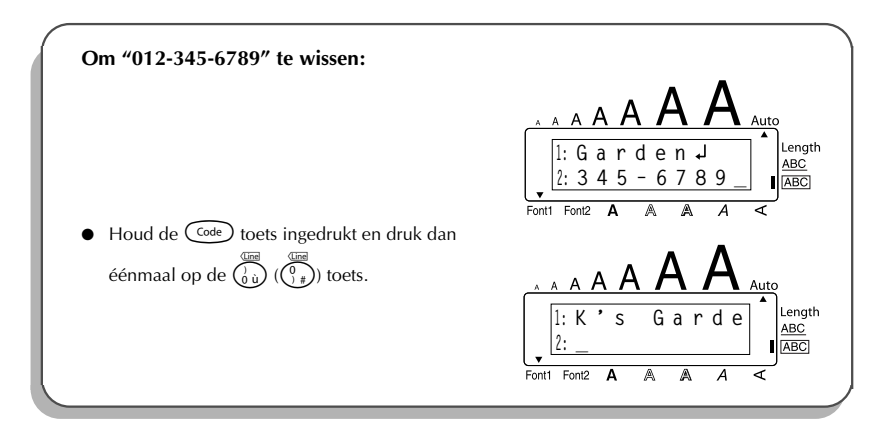

### <span id="page-24-1"></span>*WIS INSTELLINGEN EN TEKST*

<span id="page-24-0"></span>Wanneer u het scherm wist voordat u nieuwe tekst gaat invoeren, kunt u de **totaalwisfunctie** gebruiken en kiezen tussen het wissen van alle tekst plus het terugstellen van de opmaakinstellingen (**lettertype**, **lettergrootte**, **letterbreedte**, **stijl**, **onderstreping**, **omkadering**, **kantlijnbreedte**, **centrering**, **tablengte**, **spiegelbeeld afdrukken** en **etiketlengte**) op de oorspronkelijke waarden, of enkel het wissen van de tekst.

**Wissen van de volledige tekst en terugstellen van alle formaatfuncties op de oorspronkelijke instellingen:**

- $\bigoplus$  Houd de  $(\bigodot^{\text{Code}})$  toets ingedrukt en druk dan op de  $(\bigodot^{\text{O}})$  toets.
- **2** Draai aan de  $(\text{Set})$  knop (OF druk op de  $\overline{\bullet}$  of  $\overline{\bullet}$  toets) totdat **TXT&FORMAT** is ingesteld (de aanduiding knippert).

**■** *Om terug te keren naar de tekst zonder iets te wissen, drukt u op de <sup>■</sup> toets.* 

Druk op de  $\left(\bigcirc \right)$  knop (OF druk op de  $\bigcirc$  toets).

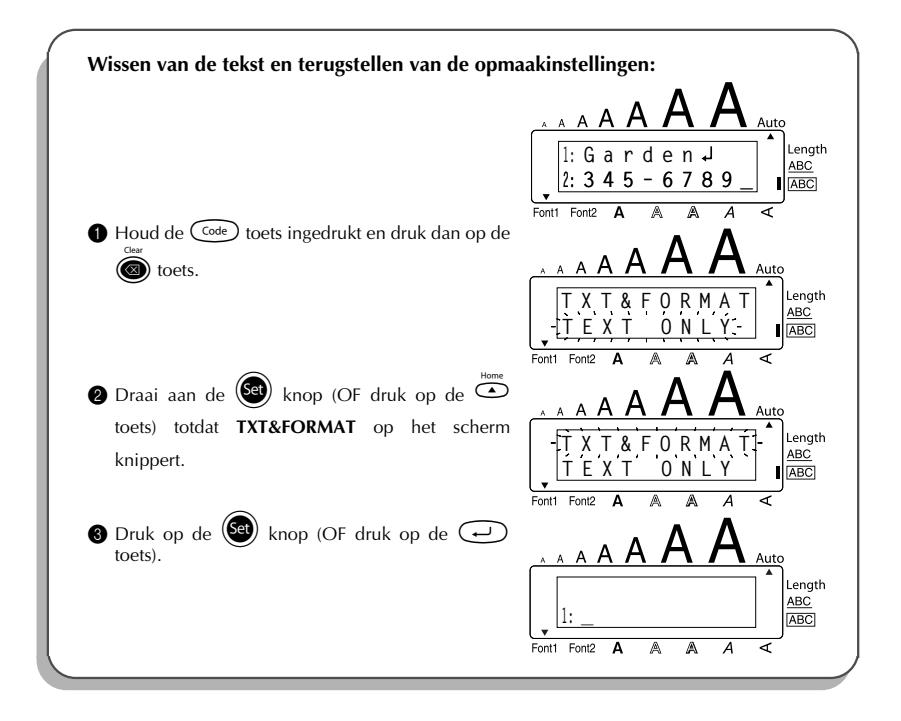

#### **Om enkel de tekst te verwijderen:**

- $\bigoplus$  Houd de  $\bigodot^{\text{Code}}$  toets ingedrukt en druk dan op de  $\bigcirc$  toets.
- **2** Draai aan de  $\circled{3}$  knop (OF druk op de  $\circled{3}$  of  $\circled{2}$  toets) totdat **TEXT ONLY** is ingesteld (de aanduiding knippert).
	- **■** *Om terug te keren naar de tekst zonder iets te wissen, drukt u op de <sup>•</sup> (■ toets.*
	- Druk op de  $\circledast$  knop (OF druk op de  $\circledast$  toets).

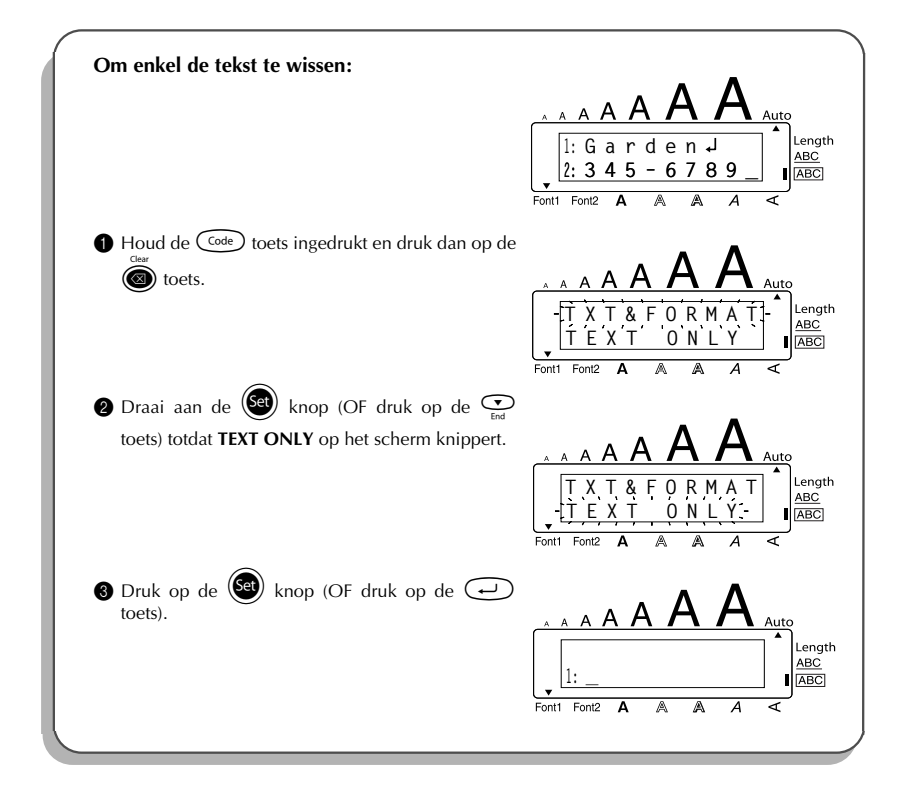

### <span id="page-26-1"></span>*TOETSEN VOOR SAMENGESTELDE LETTERS*

<span id="page-26-0"></span>Dit apparaat kan ook samengestelde tekens, d.w.z. tekens die bestaan uit een letter en een accent, weergeven en afdrukken. De beschikbare accenttekens zijn:  $\hat{ }$ ,  $\hat{ }$ ,  $\hat{ }$ ,  $\hat{ }$  en  $\hat{ }$ .

Verscheidene samengestelde tekens kunt u kant-en-klaar vinden op de toetsen. Tekens zoals ü, c en  $\tilde{n}$  kunt u met behulp van de  $(At)$  toets op eenvoudige wijze invoeren. Controleer daarom vóórdat u een samengesteld teken invoert op de manier zoals die hieronder beschreven wordt, of het teken niet reeds aanwezig is op een toets.

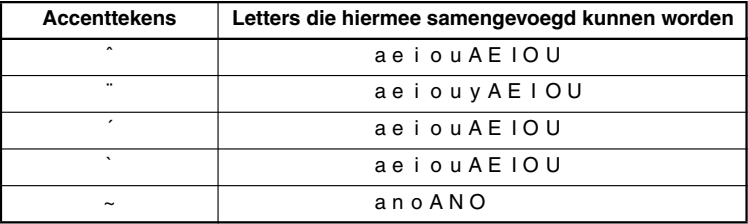

De volgende combinaties van accenttekens en letters zijn beschikbaar:

#### **Invoeren van een samengesteld teken:**

- **1** Druk op de  $(Ait)$  toets om een van de accenttekens die in kleur op de toetsen staan in te voeren. De **Alt** indicator licht dan op.
	- Wilt u het accentteken dat op de bovenste helft van de toets staat invoeren, dan houdt u nu de (shift) toets ingedrukt.
- $\bullet$  Druk op de toets  $\overbrace{(\cdot,\cdot)}$   $\overbrace{(\cdot,\cdot)}$  of  $\overbrace{(\cdot,\cdot)}$   $\overbrace{(\cdot,\cdot)}$  met het gewenste accentteken. Het accentteken wordt ingevoerd.
- 3 Druk op de toets met de letter waarmee het ingevoerde accentteken moet samengaan. De letter en het accentteken worden dan aan de tekst toegevoegd.<br>E<sup>s als</sup> de letter niet gecombineerd kan worden met het acc
	- ☞ *Als de letter niet gecombineerd kan worden met het accentteken (zie hierboven in de tabel), dan neemt de gekozen letter de plaats in van het teken.*

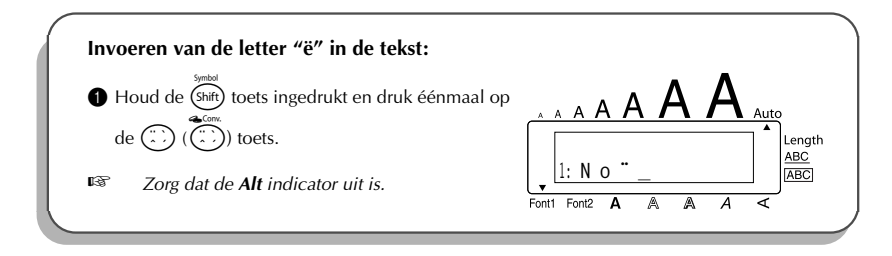

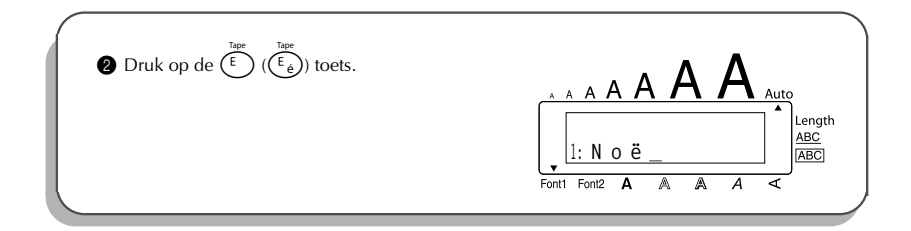

### <span id="page-27-1"></span>*ACCENTEN*

<span id="page-27-0"></span>U kunt ook de **accentfunctie** gebruiken om accentletters te typen. Veel van deze accentletters staan reeds kant-en-klaar op bepaalde toetsen en kunnen dan met behulp van de  $(Ait)$  toets worden ingevoerd (zie [blz. 13](#page-16-1)). U kunt de accentletters ook invoeren met de toetsen voor samengestelde letters (zie [blz. 23\)](#page-26-0).

De accentletters zijn alfabetisch gerangschikt en zijn gegroepeerd in hoofd-en kleine letters. De volgende accentletters zijn beschikbaar:

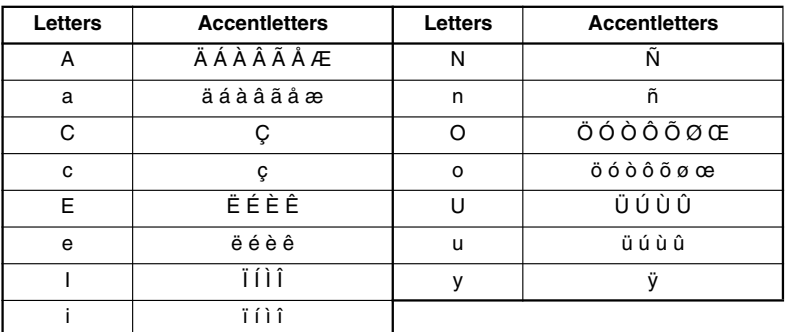

#### **Invoeren van een accentletter met de accentfunctie:**

- 1 Draai aan de  $(\text{Fe})$  knop totdat 18/19 ACCENT op het scherm verschijnt en druk dan op de  $(\mathbf{Set})$  knop (OF houd de  $(\mathbf{Code})$  toets ingedrukt en druk dan op de  $(\mathbf{Set})$  ( $(\mathbf{W})$ ) toets). De melding "ACCENT a - y / A - U?" verschijnt op het scherm.
- **2** Draai aan de (S<sup>et</sup>) knop totdat de gewenste accentletter vergroot in het kader in het midden van het scherm verschijnt (OF druk op de toets van de letter in de accentletter en druk dan op de  $\ddot{\odot}$  of  $\ddot{\odot}$  toets).
- $■$  *Wilt u een hoofdletter met accent typen, houd dan de* (shift) toets ingedrukt (OF *houd de*  $\widehat{\text{Coe}}$  *toets ingedrukt en druk op de*  $\widehat{\text{At}}$  *toets om de Caps functie in te schakelen) voordat u op de lettertoets drukt.*
- Druk op de  $(\mathbb{S}^d)$  knop (OF druk op de  $\left(\rightarrow\right)$  toets). De accentletter wordt aan de tekst toegevoegd.
	- *Wilt u meerdere accentletters achter elkaar typen, houd dan de* **C<sup>ode</sup>) toets** *ingedrukt voordat u op de* (S<sup>e)</sup> (OF  $\rightarrow$ ) toets drukt. U kunt hierna de volgende *accentletter invoeren door deze te kiezen zoals beschreven in de stappen* 2 *en dan weer de*  $(\overline{\text{Coe}})$  *toets ingedrukt te houden terwijl u op de*  $(\overline{\text{Se}})$  (OF  $(\rightarrow)$ ) *toets drukt. Wanneer u de laatste accentletter heeft gekozen, hoeft u enkel op de*  $(OF \n $\sqrt{}$ ) to be the *drukken*.$

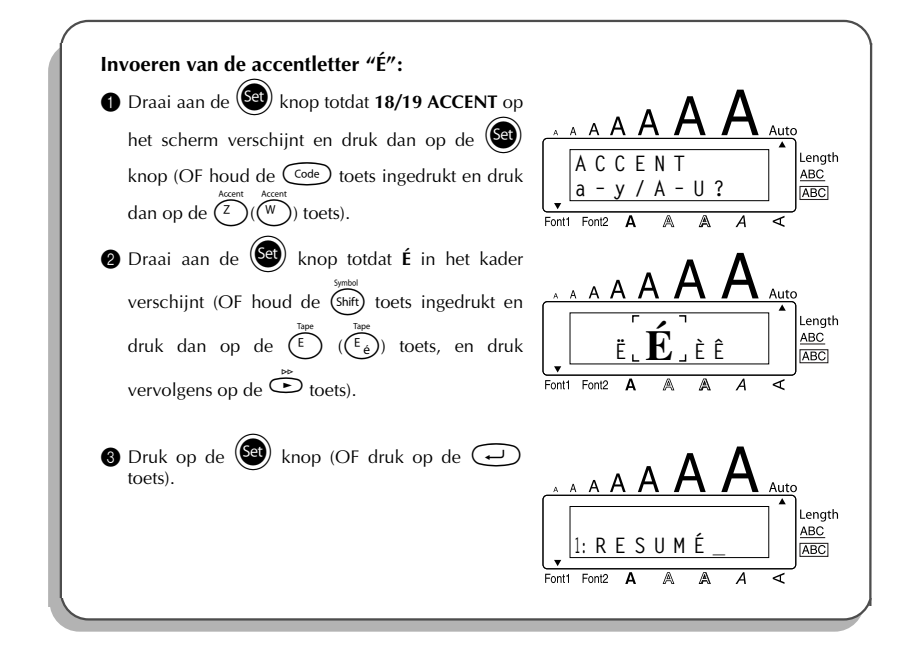

### <span id="page-29-1"></span>*SYMBOLEN*

<span id="page-29-0"></span>In aanvulling op de letters, symbolen en cijfers die op de toetsen staan, zijn er nog 56 andere speciale tekens beschikbaar via de **symbool**-invoerstand. U kunt de volgende symbolen invoeren:

**Groep Nr. Symbolen** 1 ±÷× \ [ ] <> ¿ 2 |i#§βªº Đ⊼**þ**þµ D  $\overline{I}$ 3 | $^{\circ}$   $\overline{\bullet}$  \$ Fr  $f$   $\star$   $\leftarrow$   $\rightarrow$   $\uparrow$   $\downarrow$ ★  $\rightarrow$  $\widehat{\mathbf{r}}$ 4 ✏ œ.  $\overline{b}$  $\mathbb{A}$  $\circ$  $\Phi$  $\overline{a}$  $\Delta$  $\blacksquare$ Â  $\overline{1}$  $\Theta$ 5  $\sim$   $-$  + + +  $\sim$   $\sim$   $\sim$ 

☞ *Het gebruik van het merkteken CE wordt strikt bepaald door één of meer richtlijnen van de Raad van Europa. Wanneer u labels produceert waarop dit merkteken wordt gebruikt, dient u zich aan de betreffende richtlijnen te houden.*

#### **Invoeren van een symbool:**

- 1 Draai aan de (Se) knop totdat 17/19 SYMBOL op het scherm verschijnt en druk dan op de  $(\text{Set})$  knop (OF houd de  $(\text{Code})$  toets ingedrukt en druk dan op de (shift) toets). Er verschijnt een rij symbolen op het scherm.
- 2 Draai aan de  $(\text{Set})$  knop totdat het gewenste symbool vergroot in het kader in het midden van het scherm verschijnt (OF druk op de  $\odot$  of  $\odot$  toets om de gewenste rij symbolen te laten verschijnen en kies vervolgens met de  $\tilde{\mathcal{O}}$  of  $\tilde{\mathcal{O}}$  toets het gewenste symbool).
- **3** Druk op de  $(\mathbf{Set})$  knop (OF druk op de  $\bigodot$  toets). Het symbool verschijnt in de tekst. ☞ *Wilt u meerdere symbolen achter elkaar typen, houd dan de* c *toets ingedrukt voordat u op de* (Set) (OF  $\left(\right)$ ) toets drukt. U kunt hierna het volgende symbool *invoeren door dit te kiezen zoals beschreven in de stappen* **@** en dan weer de <sup>(code</sup>) *toets ingedrukt te houden terwijl u op de* + *(OF* r*) toets drukt. Wanneer u het laatste symbool heeft gekozen, hoeft u enkel op de*  $(\overline{\mathbf{se}})$  *(OF*  $\rightarrow$  ) toets te drukken.

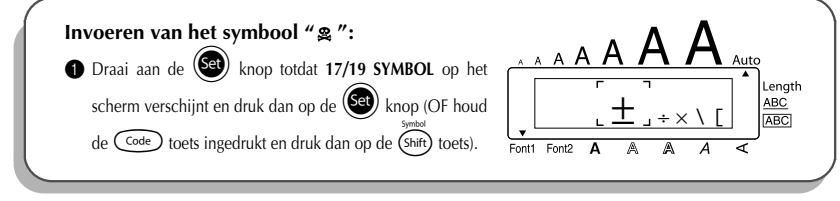

<span id="page-30-1"></span>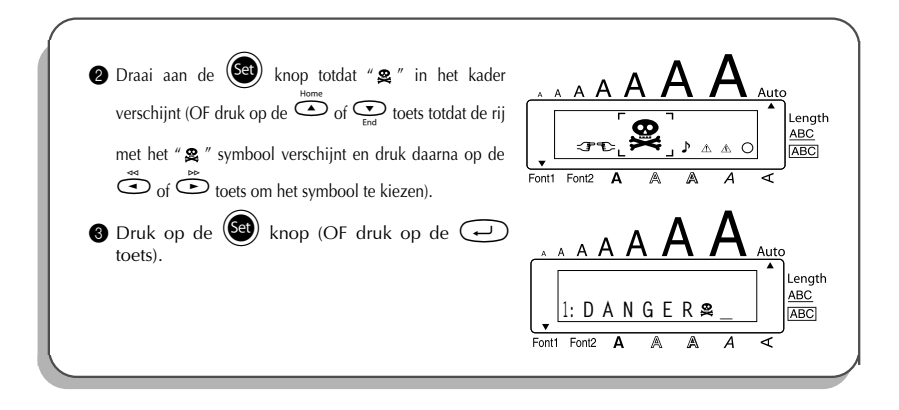

### *VOORBEELDBESTANDEN*

<span id="page-30-0"></span>Met de **automatische opmaakfunctie** kunt u kiezen uit een aantal vaste opmaakformaten, om op snelle en gemakkelijke wijze het gewenste etiket te maken. Nadat u een van de voorgeprogrammeerde lay-outs hebt gekozen, worden de etiketlengte, de kantlijnbreedte en de horizontale uitlijning automatisch ingesteld zonder dat de tekst of andere opmaakinstellingen worden gewijzigd.

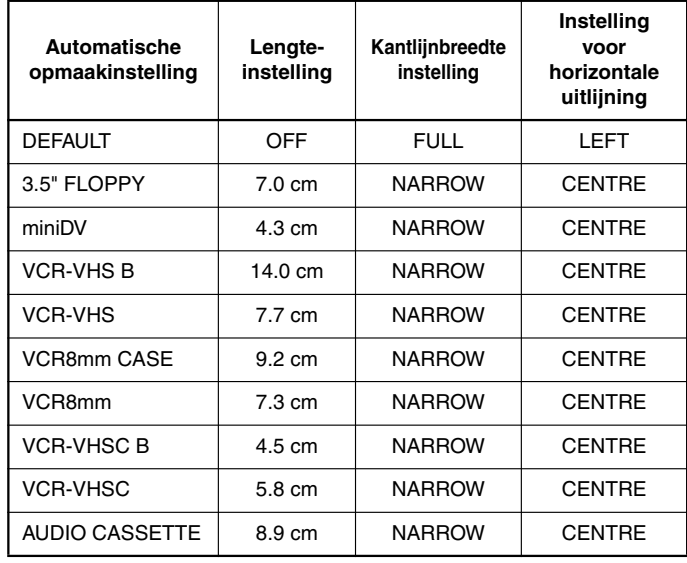

De volgende vaste opmaakformaten zijn beschikbaar:

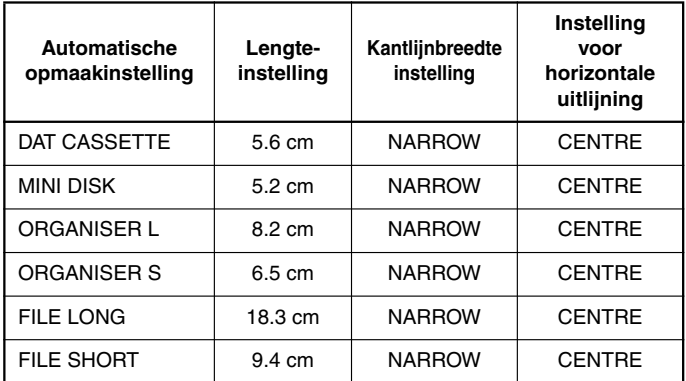

#### **Kiezen van een voorgeprogrammeerde lay-out:**

- **1** Draai aan de  $(\overline{Set})$  knop totdat 12/19 A.FORMAT op het scherm verschijnt en druk dan op de  $(\overline{Set})$ knop (OF houd de  $(\widehat{\zeta_{\text{code}}} )$  toets ingedrukt en druk dan op de  $(\widehat{\zeta_{\zeta}})$  toets).
- **2** Draai aan de  $\circledast$  knop (OF druk op de  $\circledast$  of  $\circledast$  toets) om de gewenste opmaak te kiezen.
	- ☞ *De standaardinstelling (DEFAULT) kiest u door op de* \_ *toets te drukken.*
- $\bullet$  Druk op de  $\circledast$  knop (OF druk op de  $\circledast$  toets).
	- ☞ *De Length indicator licht op als een andere instelling dan DEFAULT wordt gekozen.*

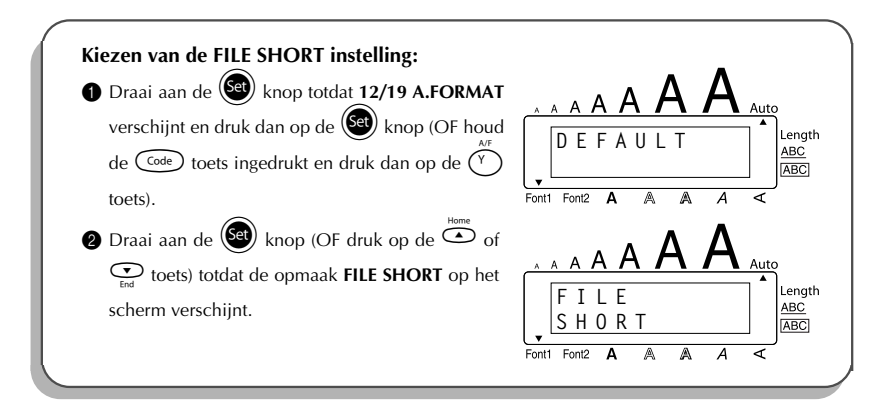

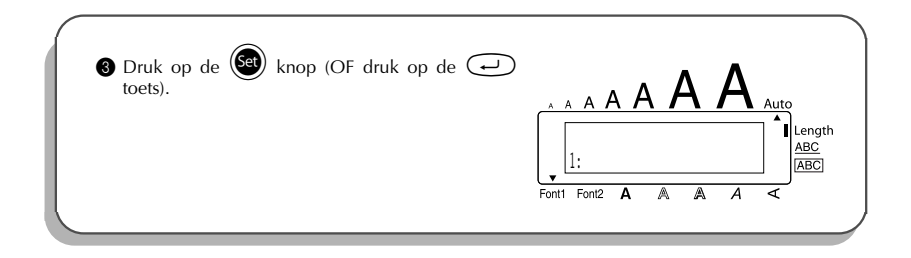

### <span id="page-32-1"></span>*LETTERTYPE*

<span id="page-32-0"></span>Dit apparaat beschikt over twee **lettertypes** ofwel fonts. De lettertypes zijn als volgt:

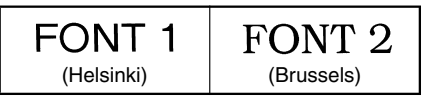

De standaardinstelling voor het lettertype is **FONT 1**. De lettertype-indicator linksonder op het scherm toont de gekozen lettertype-instelling.

#### **Wijzigen van de lettertype-instelling:**

1 Draai aan de  $(\text{se})$  knop totdat 01/19 FONT op het scherm verschijnt en druk dan op de  $(\mathsf{Set})$  knop om de huidige lettertype-instelling op het scherm aan te geven.

2 Draai aan de (S<sup>et</sup>) knop totdat de gewenste lettertype-instelling op het scherm verschijnt en druk dan op de  $(\overline{\mathsf{Set}})$  knop om de instelling toe te passen op de tekst.

#### **OF**

- **1** Houd de  $\widehat{C}$  toets ingedrukt en druk dan op de  $\widehat{I_{\mathcal{R}}}(i)$  ( $\widehat{I_{\mathcal{R}}}(i)$ ) toets. Blijf de  $\widehat{C}$  toets ingedrukt houden totdat de huidige lettertype-instelling op het scherm verschijnt.
- **2** Terwijl u de  $(\overline{\text{Coe}})$  toets nog steeds ingedrukt houdt, drukt u meermalen op de  $(\overline{\text{Fz}})$  $(\binom{1}{*}$  toets totdat de gewenste lettertype-instelling op het scherm verschijnt.
- $\bigcirc$  Laat de  $(\overline{\zeta}^{\text{ode}})$  toets los om de gekozen lettertype-instelling toe te passen op alle tekens in de tekst.
- ☞ *De gekozen lettertype-instelling wordt aangegeven door de lettertype-indicator linksonder op het scherm.*

#### **VOORBEELD**

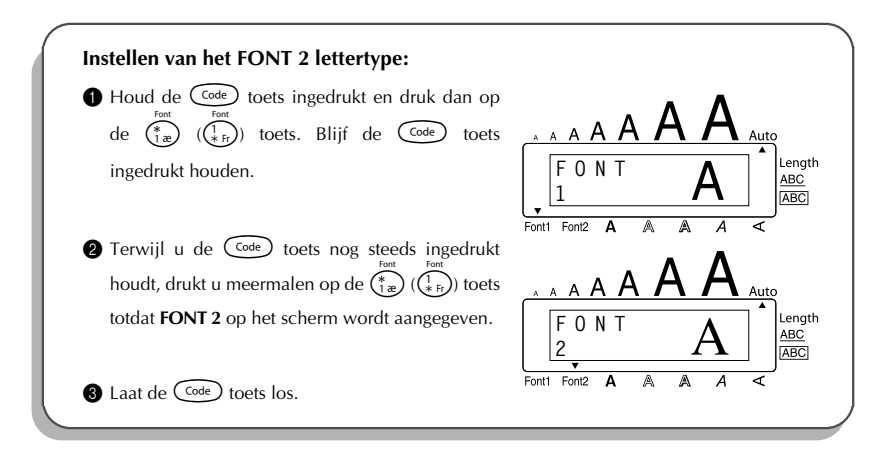

### <span id="page-33-1"></span>*LETTERGROOTTE & LETTERBREEDTE*

<span id="page-33-0"></span>De afmeting van de letters kan worden ingesteld met de **lettergrootte**- en **letterbreedte**functies. Het onderstaande tabelletje toont de lettergrootten die beschikbaar zijn bij de verschillende lintbreedten.

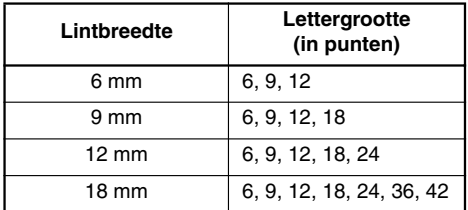

De standaardinstelling voor de lettergrootte is **AUTO** en de standaardinstelling voor de letterbreedte is **OFF**. De geldende instelling voor de lettergrootte wordt voortdurend aangegeven door de indicator boven het scherm.

Met de lettergroottekeuze in de **AUTO** stand vergelijkt het apparaat uw tekst met de breedte van het geplaatste cassettelint en kiest dan automatisch de grootst mogelijke lettertekens. U hebt daarnaast tevens de beschikking over zeven andere puntafmetingen, die elk naar wens met een van de twee letterbreedte-instellingen afgedrukt kunnen worden.

☞ *Als de AUTO instelling is gekozen en een 12-mm of 18-mm lintcassette is geplaatst, zal een tekst die uit één regel bestaat van enkel hoofdletters (zonder accentletters), worden afgedrukt met een lettergrootte die iets groter is dan de maximale lettergrootte (29 punten voor 12-mm lintcassette en 52 punten voor 18-mm lintcassette).*

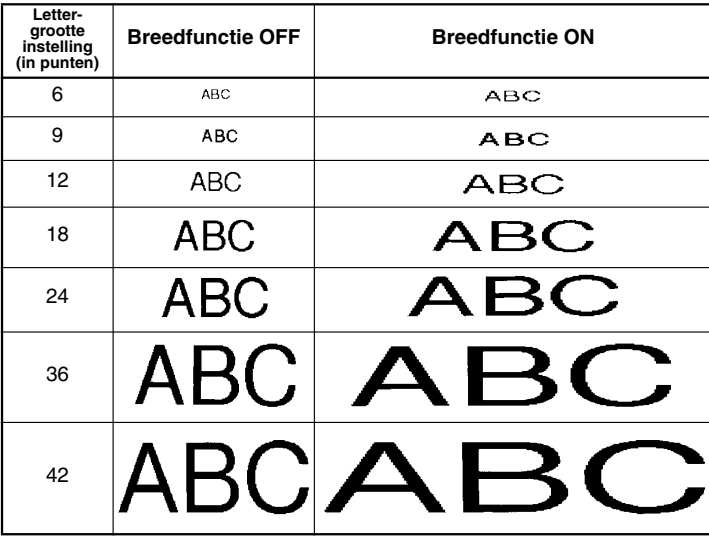

#### **Wijzigen van de lettergrootte-instelling:**

- 1 Draai aan de (S<sup>ee</sup>) knop totdat 02/19 SIZE op het scherm verschijnt en druk dan op de  $(\overline{\text{Set}})$  knop zodat de huidige lettergrootte-instelling wordt aangegeven.
- $\circled{2}$  Draai aan de  $\circled{3}$  knop totdat de gewenste lettergrootte-instelling op het scherm verschijnt en druk dan op de  $(\mathbb{S}^d)$  knop om de instelling toe te passen op de tekst.
- **OF OF**<br>• Houd de C<sup>ode</sup> toets ingedrukt en druk dan op de  $\left(\frac{2}{20}\right) \left(\frac{2}{96 \text{ g}}\right)$  toets. Blijf de C<sup>ode</sup> toets ingedrukt houden totdat de huidige lettergrootte-instelling op het scherm verschijnt.
- **2** Terwijl u de  $\widehat{\text{Code}}$  toets nog steeds ingedrukt houdt, drukt u meermalen op de  $\widehat{20}$  $(\widehat{Q_{\scriptscriptstyle{\text{S}}}}_k)$  toets totdat de gewenste lettergrootte-instelling op het scherm verschijnt.
- $\bigodot$  Laat de  $(\bigodot^{\text{Code}})$  toets los om de ingestelde lettergrootte toe te passen op alle tekens in de tekst.

☞ *De huidige lettergrootte-instelling wordt aangegeven door de lettergrootte-indicator boven het scherm. Als de gekozen lettergrootte te groot is voor de geplaatste lintcassette, verschijnt de melding* "CHR SIZE AUTO?" wanneer de <sup>(Print</sup>) toets wordt ingedrukt. Bij nogmaals indrukken van de p *toets (of bij indrukken van de* r *toets) verandert de lettergrootte in de grootst mogelijke lettertekens voor de geplaatste lintcassette en wordt het etiket afgedrukt. Wilt u de lettergrootte niet wijzigen en stoppen met afdrukken, druk dan op de*  $\circled{a}$  *toets.* 

#### **VOORBEELD**

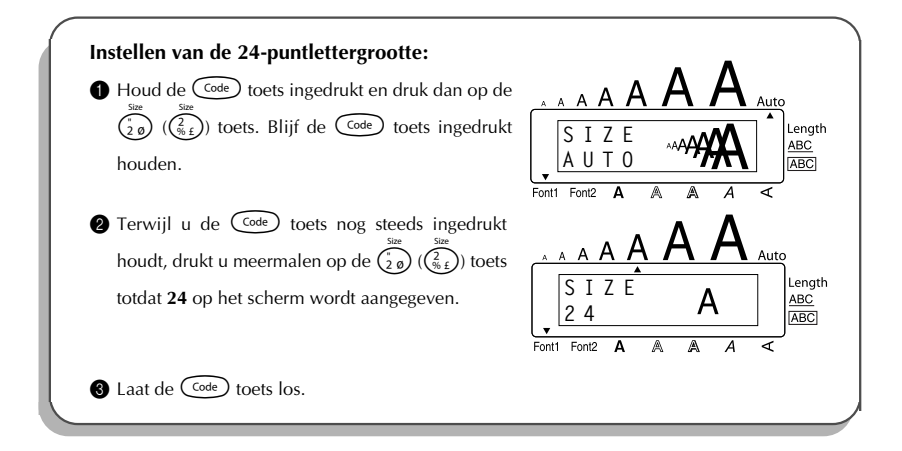

#### **Wijzigen van de letterbreedte-instelling:**

- 1 Draai aan de  $\left(\frac{6d}{r}\right)$  knop totdat 03/19 WIDE op het scherm verschijnt en druk dan op de knop zodat de huidige letterbreedte-instelling wordt aangegeven.
- $\circled{2}$  Draai aan de  $\circled{3}$  knop totdat de gewenste letterbreedte-instelling op het scherm verschijnt en druk dan op de  $(\mathsf{Set})$  knop om de instelling toe te passen op de tekst.
- **OF**
- **1** Houd de  $\left(\begin{matrix} \text{Code} \\ \text{Code} \end{matrix}\right)$  toets ingedrukt en druk dan op de  $\left(\begin{matrix} 3 & 1 \end{matrix}\right)$  ( $\left(\begin{matrix} 3 & 2 \end{matrix}\right)$ ) toets. Blijf de  $\left(\begin{matrix} \text{Code} \\ \text{Code} \end{matrix}\right)$  toets ingedrukt houden totdat de huidige letterbreedte-instelling op het scherm verschijnt.
- **2** Terwijl u de  $\left(\begin{matrix} \cos\theta \\ \sin\theta \end{matrix}\right)$  toets nog steeds ingedrukt houdt, drukt u meermalen op de  $\left(\begin{matrix} 1 & 0 \\ 0 & 1 \end{matrix}\right)$  $\binom{3}{3}$  toets totdat de gewenste letterbreedte-instelling op het scherm verschijnt.
- **3** Laat de  $(\text{Code})$  toets los om de ingestelde letterbreedte toe te passen op alle tekens in de tekst.
- 32

#### **VOORBEELD**

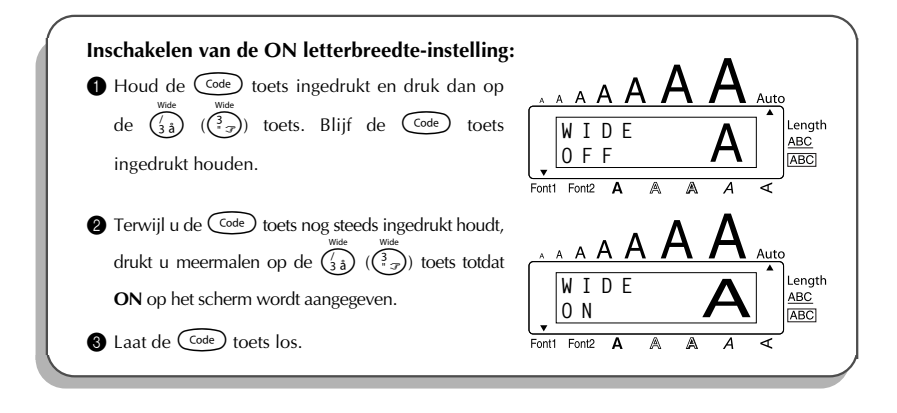

### <span id="page-36-1"></span>*LETTERSTIJL*

<span id="page-36-0"></span>U kunt kiezen uit negen verschillende letterstijlen voor uw tekst.

☞ *Houd er rekening mee dat letters in een kleine puntafmeting in bepaalde stijlen (zoals bv. I+SHAD) na afdrukken wel eens moeilijk leesbaar kunnen zijn.*

De stijlen zijn als volgt:

**NORMAL**, **BOLD**, **OUTLINE**, **SHADOW**, **ITALIC**, **I+BOLD** (cursief + vetgedrukt), **I+OUTL** (cursief + omtrek), **I+SHAD** (cursief + schaduw), **VERT** (verticaal)

De standaardinstelling is **NORMAL**. De stijlindicator rechtsonder op het scherm toont de huidige stijlinstelling wanneer een andere instelling dan **NORMAL** is gekozen.

Zie de *Stijlvoorbeelden* aan het einde van deze paragrafen voor de afbeeldingen van de diverse stijlen.

#### **Wijzigen van de stijlinstelling:**

**1** Draai aan de  $(\mathbb{S}^d)$  knop totdat **04/19 STYLE** op het scherm verschijnt en druk dan op de (SE) knop zodat de huidige stijlinstelling wordt aangegeven.

2 Draai aan de  $(3)$  knop totdat de gewenste stijlinstelling op het scherm verschijnt en druk dan op de  $(\mathsf{Set})$  knop om de instelling toe te passen op de tekst.

- **OF**
- **1** Houd de  $\left(\begin{array}{c} \text{Code} \\ \text{O} \end{array}\right)$  toets ingedrukt en druk dan op de  $\left(\begin{array}{c} \mathbb{P} \\ \text{A} \end{array}\right)$  ( $\left(\begin{array}{c} \text{A} \\ \text{C} \end{array}\right)$ ) toets. Blijf de  $\left(\begin{array}{c} \text{Code} \\ \text{O} \end{array}\right)$  toets ingedrukt houden totdat de huidige stijlinstelling op het scherm verschijnt.

**2** Terwijl u de  $\text{Co}$ e toets nog steeds ingedrukt houdt, drukt u meermalen op de  $\binom{2}{4}$  $\binom{4}{x}$ ) toets totdat de gewenste stijlinstelling op het scherm verschijnt.

- $\bigcirc$  Laat de  $(\text{Code})$  toets los om de gekozen stijlinstelling toe te passen op alle tekens in de tekst.
- ☞ *De huidige stijlinstelling wordt aangegeven door de stijlindicator rechts onder op het scherm.*

#### **VOORBEELD**

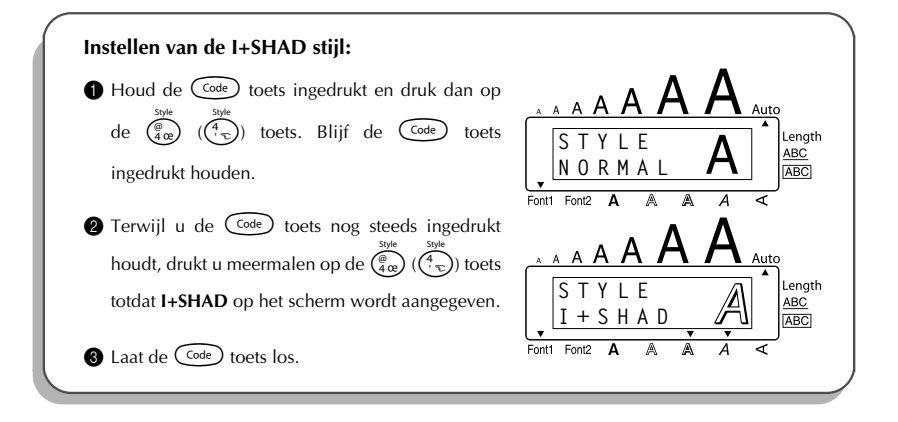

#### REFERENCE **STIJLVOORBEELDEN**

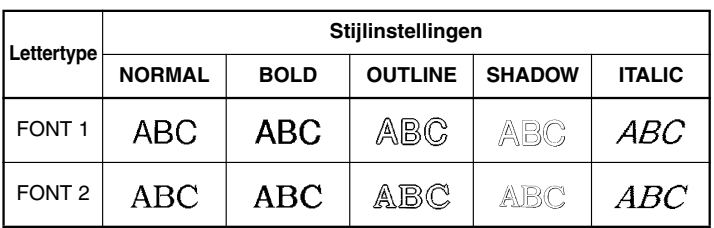

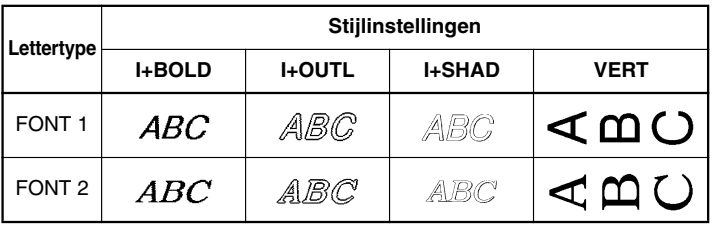

### <span id="page-38-1"></span>*ONDERSTREPEN*

<span id="page-38-0"></span>Voor meer nadruk kunt u de letters van uw tekst onderstrepen.

De standaardinstelling voor de **onderstrepenfunctie** is **OFF**. Als de onderstrepenfunctie op **ON** wordt gezet, licht de onderstrepenindicator (**ABC**) aan de rechterkant van het scherm op.

UNDL

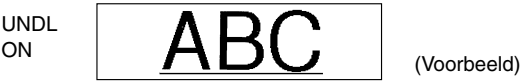

#### **Wijzigen van de onderstrepeninstelling:**

- 1 Draai aan de  $\left(\frac{\text{ceil}}{2}\right)$  knop totdat **05/19 UNDERLINE** op het scherm verschijnt en druk dan op de  $(\text{Set})$  knop zodat de huidige onderstrepeninstelling wordt aangegeven.
- **2** Draai aan de  $(\mathbf{Set})$  knop totdat de gewenste onderstrepeninstelling op het scherm verschijnt en druk dan op de  $(\overline{\text{Set}})$  knop om de instelling toe te passen op de tekst.

#### **OF**

- **1** Houd de  $\widehat{\text{Code}}$  toets ingedrukt en druk dan op de  $\widehat{\binom{s}{5a}}$  ( $\widehat{\binom{s}{7a}}$ ) toets. Blijf de  $\widehat{\text{Code}}$  toets ingedrukt houden totdat de huidige onderstrepeninstelling op het scherm verschijnt.
- **2** Terwijl u de  $\widehat{(\zeta_{\alpha})}$  toets nog steeds ingedrukt houdt, drukt u op de  $(\overline{\zeta_{\alpha}})$  ( $(\overline{\zeta_{\alpha}})$ ) toets totdat de gewenste onderstrepeninstelling op het scherm verschijnt.
- **3** Laat de C<sup>ode</sup>) toets los om de gekozen onderstrepeninstelling toe te passen op alle tekens in de tekst.
- ☞ *De onderstrepenindicator (ABC) licht op wanneer de ON instelling wordt gekozen.*

#### **VOORBEELD**

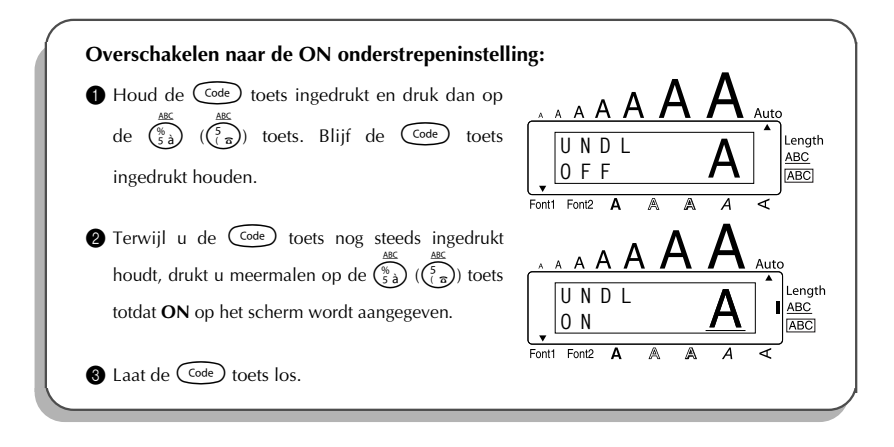

### <span id="page-39-1"></span>*KADERS*

<span id="page-39-0"></span>Met de **kaderfunctie** kunt u een bepaald fantasiekader en achtergrondarcering voor de tekst kiezen om deze meer nadruk te geven.

De standaardinstelling is **OFF**; er zijn echter 5 kaderinstellingen beschikbaar. Zie de *Kadervoorbeelden* aan het einde van dit hoofdstuk voor de afbeeldingen van de diverse kaders. Wanneer u een andere instelling dan **OFF** selecteert, licht de kaderindicator **ABC** aan de rechterzijde van het scherm op.

#### **Wijzigen van de kaderinstelling:**

**1** Draai aan de  $(\frac{1}{2})$  knop totdat 06/19 FRAME op het scherm verschijnt en druk dan op de knop zodat de huidige kaderinstelling wordt aangegeven.

**2** Draai aan de  $(\mathcal{S}^e)$  knop totdat de gewenste kaderinstelling op het scherm verschijnt en

druk dan op de  $(\epsilon)$  knop om de instelling toe te passen op de tekst.

**OF**

**1** Houd de  $(\overline{C^{ode}})$  toets ingedrukt en druk dan op de  $(\overline{C_{\alpha}})$  toets. Blijf de  $(\overline{C^{ode}})$  toets ingedrukt houden totdat de huidige kaderinstelling op het scherm verschijnt.

**2** Terwijl u de  $\overline{(\overline{\zeta}_{\theta})}$  toets nog steeds ingedrukt houdt, drukt u meermalen op de  $(\overline{\overline{\zeta}_{\theta}})$  $(\overline{\binom{6}{5}})$  toets totdat de gewenste kaderinstelling op het scherm verschijnt.  $\bigcirc$  Laat de  $(\overline{\zeta_{\text{ode}}})$  toets los om de gekozen kaderinstelling toe te passen op de volledige tekst.

**Example 2** De kaderindicator **ABC** licht op wanneer een andere instelling dan **OFF** gekozen wordt.

#### **VOORBEELD**

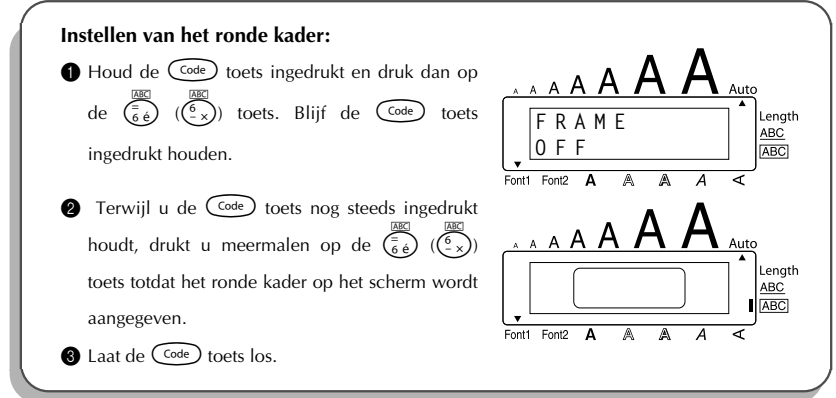

#### REFERENCE **STIJLVOORBEELDEN**

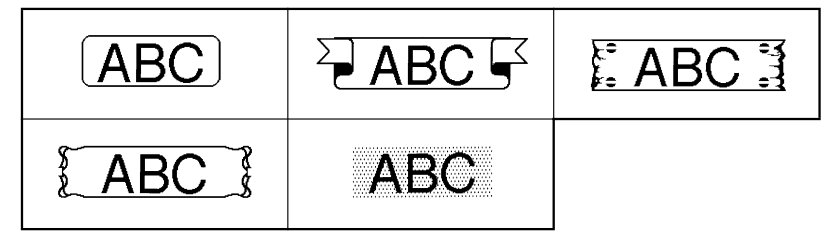

### <span id="page-41-1"></span>*KANTLIJNBREEDTE*

<span id="page-41-0"></span>De **kantlijnbreedte** van het apparaat is zo in te stellen dat er aan de linker- en rechterzijde van de tekst een bepaalde marge wordt aangehouden.

De standaardinstelling voor de kantlijnbreedte is **FULL**. Daarnaast zijn er nog drie andere instellingen.

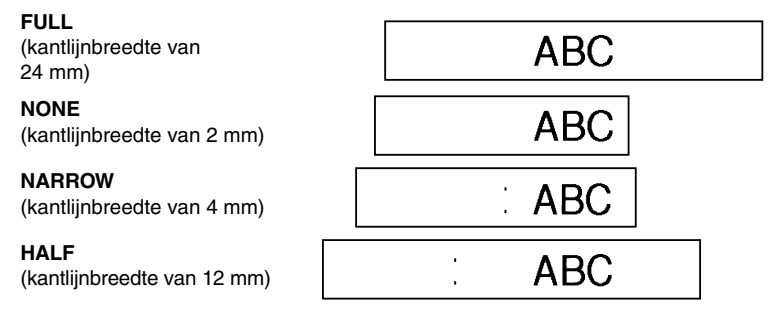

☞ *Na het afdrukken met de NARROW of HALF kantlijnbreedte gebruikt u een schaar om langs de stippellijn (:) te knippen zodat de tekst in het midden van het etiket komt te staan.*

#### **Wijzigen van de kantlijnbreedte-instelling:**

- 1 Draai aan de  $(\text{Si})$  knop totdat 09/19 TAPE op het scherm verschijnt en druk dan op de  $(\mathbf{S}^d)$  knop zodat de huidige kantlijnbreedte-instelling wordt aangegeven.
- 2 Draai aan de  $(\text{Set})$  knop totdat de gewenste kantlijnbreedte-instelling op het scherm verschiint en druk dan op de  $(\mathbb{S}^3)$  knop om de instelling toe te passen op de volledige tekst.
- **OF**
- $\bigcirc$  Houd de  $\bigcirc$  toets ingedrukt en druk dan op de  $\bigcirc$   $\bigcirc$   $\bigcirc$   $\bigcirc$  toets. Blijf de  $\bigcirc$  toets toets ingedrukt houden totdat de huidige kantlijnbreedte-instelling op het scherm verschijnt.
- **2** Terwijl u de  $\text{Co}$  toets nog steeds ingedrukt houdt, drukt u meermalen op de  $\text{E}$  $(\binom{\mathbb{F}_{\hat{\theta}}}{\hat{\theta}})$  toets totdat de gewenste kantlijnbreedte-instelling op het scherm verschijnt.
- $\bullet$  Laat de  $\epsilon$  toets los om de gekozen kantlijnbreedte-instelling toe te passen op de volledige tekst.

#### **VOORBEELD**

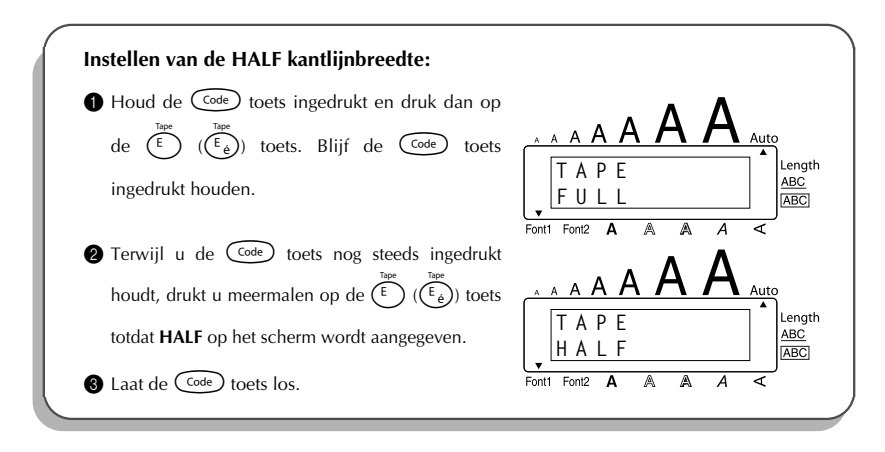

### <span id="page-42-1"></span>*HORIZONTAAL CENTREREN*

<span id="page-42-0"></span>De tekst kan op drie manieren **horizontaal** worden gecentreerd. Als de lengte van het etiket is vastgelegd met de etiketlengtefunctie, zal de horizontale centrering binnen de ingestelde etiketlengte plaatsvinden.

De standaardinstelling voor de horizontale centrering is **LEFT**. Daarnaast zijn er nog twee andere instellingen.

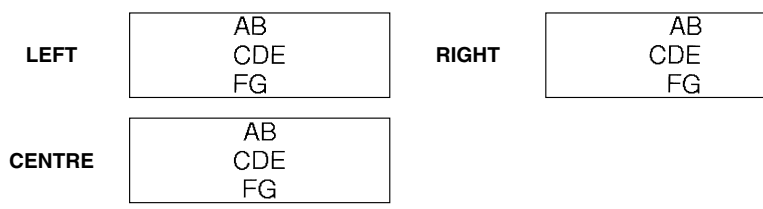

**Wijzigen van de instelling voor de horizontale centrering:**

1 Draai aan de (set) knop totdat 10/19 ALIGNMENT op het scherm verschijnt en druk dan op  $\det$  (Set) knop zodat de huidige instelling voor de horizontale centrering wordt aangegeven.

- Draai aan de  $(\mathsf{Set})$  knop totdat de gewenste instelling voor de horizontale centrering op het scherm verschijnt en druk dan op de  $(\mathsf{Set})$  knop om de instelling toe te passen op de volledige tekst.
- **OF**
- $\bigoplus$  Houd de  $(\widehat{\zeta}^{code})$  toets ingedrukt en druk dan op de  $(\widehat{\zeta_{\mathsf{R}}}^{\mathsf{max}})$  toets. Blijf de  $(\widehat{\zeta}^{code})$  toets ingedrukt houden totdat de huidige instelling voor de horizontale centrering op het scherm verschijnt.
- **2** Terwijl u de  $\overline{\text{Code}}$  toets nog steeds ingedrukt houdt, drukt u meermalen op de  $(\overline{R_{\epsilon}})$  toets totdat de gewenste instelling op het scherm verschijnt.
- $\bullet$  Laat de  $\circ$  toets los om de gekozen instelling toe te passen op de volledige tekst.

#### **VOORBEELD**

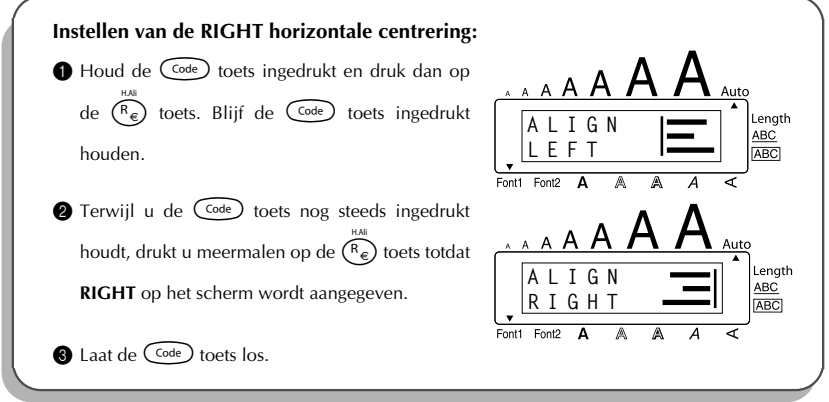

### <span id="page-43-1"></span>*IN SPIEGELBEELD AFDRUKKEN*

<span id="page-43-0"></span>U kunt uw tekst desgewenst in spiegelbeeld afdrukken zodat het etiket vanaf de plakstrookkant kan worden gelezen. Wanneer een dergelijk etiket op glas of een ander doorzichtig materiaal wordt geplakt, is het vanaf de andere kant op de juiste wijze te lezen.

☞ *Voor het afdrukken van een etiket in spiegelbeeld gebruikt u een lintcassette met doorzichtige letterstrip.*

De standaardinstelling voor in spiegelbeeld afdrukken is **OFF**.

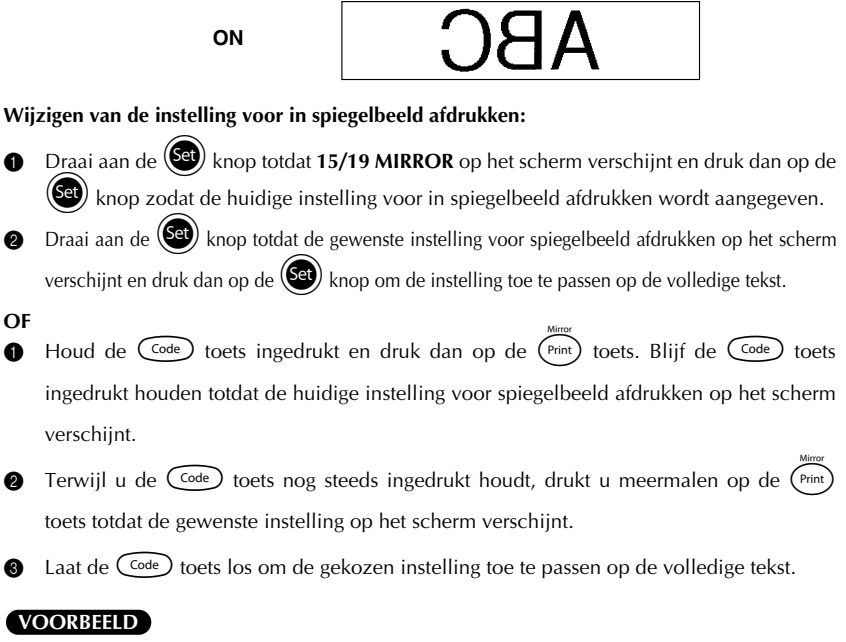

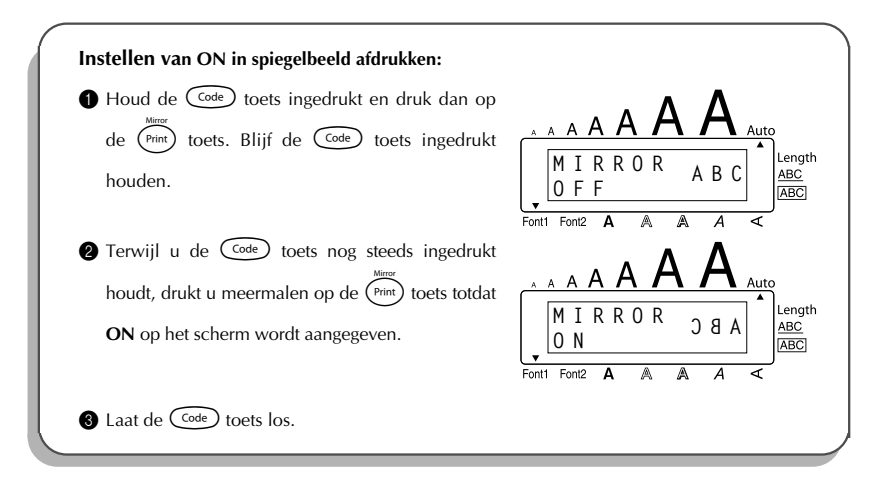

### <span id="page-45-1"></span>*ETIKETLENGTE*

<span id="page-45-0"></span>Alhoewel de lengte van het afgedrukte etiket automatisch wordt aangepast aan de lengte van de ingevoerde tekst, kan het voorkomen dat u een etiket wilt maken met een specifieke lengte. Met de lengtefunctie kunt u de **etiketlengte** instellen tussen 4,0 en 30,0 cm.

De standaard lengte-instelling is **OFF**. Wanneer de **lengtefunctie** op **ON** staat, licht de **lengte**indicator aan de rechterzijde van het scherm op.

#### **Wijzigen van de instelling voor de etiketlengte:**

**1** Draai aan de (Set) knop totdat 11/19 LENGTH op het scherm verschijnt en druk dan op de  $(\text{Set})$  knop (OF houd de  $(\text{Code})$  toets ingedrukt en druk dan op de  $(\text{To}$  toets; blijf de  $(\text{Code})$ toets ingedrukt houden) totdat de huidige lengte voor het etiket (tekst plus beide kantlijnen)

even op het scherm verschijnt en daarna de lengtefunctie-instelling (**ON** of **OFF**).

**2** Draai aan de  $(\text{Set})$  knop (OF terwijl u de  $(\text{Set})$  toets nog steeds ingedrukt houdt, drukt u op de  $(\overline{r})$  toets) totdat de gewenste lengtefunctie-instelling op het scherm verschijnt.

☞ *De Length indicator licht op wanneer ON gekozen wordt.*

- **3** Druk op de  $(\overline{Set})$  knop (OF laat de  $(\overline{Set})$  toets los). Als **ON** gekozen is, verschijnt de huidige etiketlengte instelling op het scherm.
- **4** Draai aan de  $(\text{Fe})$  knop (OF druk op de  $\overline{\text{Co}}$  of  $\overline{\text{Co}}$  toets) om de gewenste etiketlengte in te stellen of gebruik de cijfertoetsen om de lengte in te typen.
	- $■$  *Om de lengte in stappen van 1,0 cm te wijzigen, houdt u de*  $\odot$  *of*  $\odot$  *toets ingedrukt en laat de toets dan los wanneer de gewenste instelling op het scherm wordt aangegeven.*
	- Druk op de  $(\mathbb{S}^d)$  knop (OF druk op de  $\rightarrow$  toets).

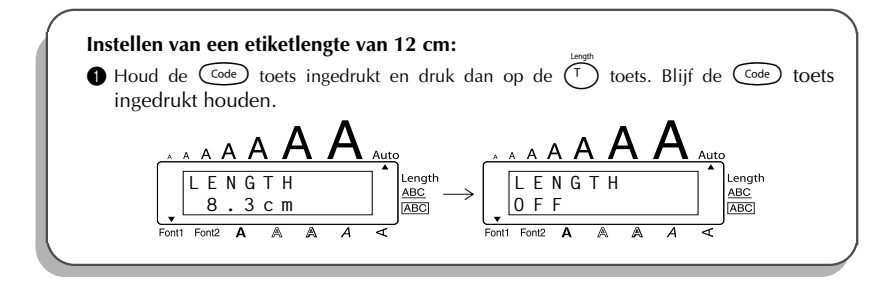

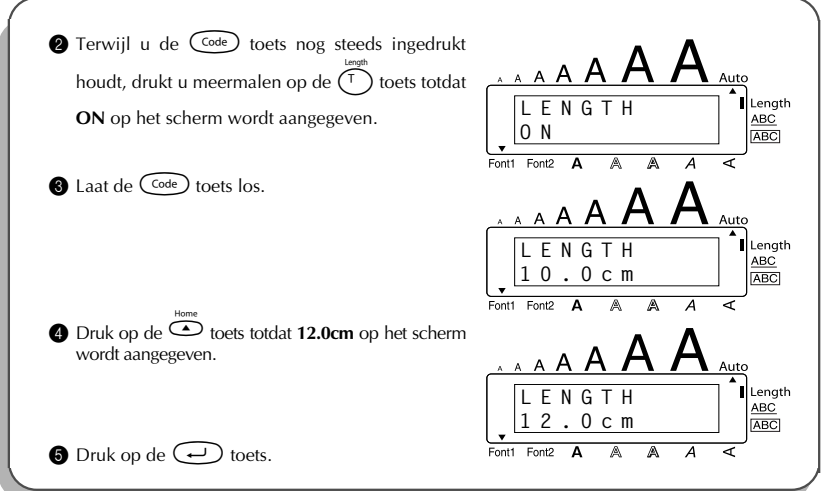

### *AUTOMATISCH AFSNIJDEN*

<span id="page-46-0"></span>Gebruik de **automatische afsnijfunctie** om in te stellen of de etiketten na het afdrukken wel of niet automatisch afgesneden moeten worden. Wanneer u wilt dat de etiketten automatisch worden afgesneden, schakelt u de **automatische afsnijfunctie** in voordat u begint met afdrukken.

- ☞ *Nadat u een etiket hebt afgedrukt met de automatische afsnijfunctie op OFF, houdt u de* c *toets ingedrukt en drukt dan op* \_ *om het lint door te voeren en af te knippen.*
- ☞ *Gebruik een schaar om de stoffen tapes of de tapes met extra stevige plakstrook af te knippen.*

#### **In/uitschakelen van de automatische afsnijfunctie:**

- **1** Houd de  $(\overline{C^{ode}})$  toets ingedrukt en druk dan even op de  $(\overline{\overset{\sim}{\chi}})$  ( $(\overline{\overset{\sim}{\chi}})$ ) toets. Blijf de  $(\overline{C^{ode}})$ toets ingedrukt houden totdat de huidige instelling voor de automatische afsnijfunctie op het scherm verschijnt.
- **2** Terwijl u de  $\widehat{C^{ode}}$  toets nog steeds ingedrukt houdt, drukt u op de  $\widehat{X}$  ( $\widehat{X_{\varphi}}$ )) toets totdat de gewenste instelling verschijnt.
- $\bullet$  Laat de  $(\text{Code})$  toets los om de procedure af te sluiten.

### <span id="page-47-2"></span>*AFSNIJFUNCTIE*

<span id="page-47-0"></span>Nadat u de tekst hebt ingevoerd en de gewenste opmaakinstellingen hebt gekozen, kunt u het etiket gaan afdrukken.

#### **Afdrukken van een etiket:**

Druk éénmaal op de (Print) toets. De melding "COPIES" en het nummer van het etiket dat wordt afgedrukt verschijnt op het scherm.

#### <span id="page-47-3"></span>**VOORBEELD**

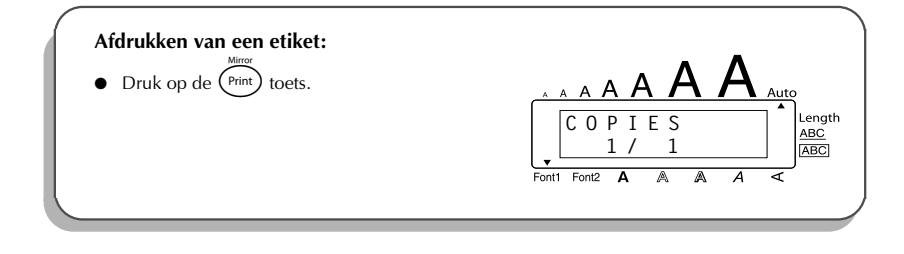

### *PRINTTOETS & LINTDOORVOER*

<span id="page-47-1"></span>De **lintdoorvoer/afsnijfunctie** gebruikt u om 24 mm lint door te voeren en dan af te snijden. Deze functie is handig wanneer u afdrukt met de **automatische afsnijfunctie** op **OFF** of als het afdrukken om de een of andere reden onderbroken is.

#### **24 mm lint doorvoeren en dan afsnijden:**

- Houd de  $\left(\frac{\text{Code}}{\text{()}}\right)$  toets ingedrukt en druk dan éénmaal op de  $\left(\frac{\text{Space}}{\text{()}}\right)$  toets. 24 mm lint wordt doorgevoerd en dan automatisch afgesneden.
	- ☞ *Gebruik een schaar om de stoffen tapes of de tapes met extra stevige plakstrook af te knippen.*

### <span id="page-48-1"></span>*NUMMERINGFUNCTIE*

<span id="page-48-0"></span>Met de nummeringfunctie kunt u een reeks cijfers in de tekst als "nummeringveld" aanwijzen. Bij het afdrukken van meerdere exemplaren van een dergelijk etiket zal het nummer telkens automatisch met één verhoogd worden. Deze mogelijkheid is bijzonder handig voor het afdrukken van een serie etiketten die een oplopende reeks nummers vereisen.

#### **Gebruik van de nummeringfunctie:**

- **1** Druk op de  $\overline{\mathbb{C}}$ ,  $\overline{\mathbb{C}}$  of  $\overline{\mathbb{C}}$  toets totdat de cursor onder het nummer staat dat u wilt verhogen.
- 2 Draai aan de **(33)** knop totdat **14/19 NUMBER** op het scherm verschijnt en druk dan op de ) knop (OF houd de  $(\overline{\text{code}})$  toets ingedrukt en druk dan op de  $(\overline{\text{obj}})(\overline{\text{obj}})$  toets). De

melding "NUMBER UNTIL" en het geselecteerde nummmer verschijnen op het scherm.

- **■** *Om de nummeringfunctie te verlaten zonder af te drukken, houdt u de*  $\binom{\text{Code}}{\text{code}}$  *toets ingedrukt en drukt dan op de*  $\overline{\binom{N_{\text{surface}}}{\delta}}$  ( $\overline{\binom{0}{0}}$ ) toets (of druk gewoon op de  $\overset{\text{desc}}{\text{③}}$  toets).
- **3** Draai aan de  $\left(\bigcircled{3}\right)$  knop (OF druk op de  $\overline{\bullet}$  of  $\bigcircled{3}$  toets) totdat het laatste nummer dat afgedrukt moet worden op het scherm knippert, of gebruik de cijfertoetsen om het gewenste nummer in te typen.
	- ☞ *Het is niet mogelijk om een nummer in te voeren dat lager is dan het geselecteerde nummer.*
- $\bullet$  Druk op de  $\circledast$  knop (OF druk op de  $\circledast$  of  $\circledast$  toets) om te beginnen met afdrukken. Tijdens het afdrukken wordt het nummer van het exemplaar dat wordt afgedrukt op het scherm aangegeven.

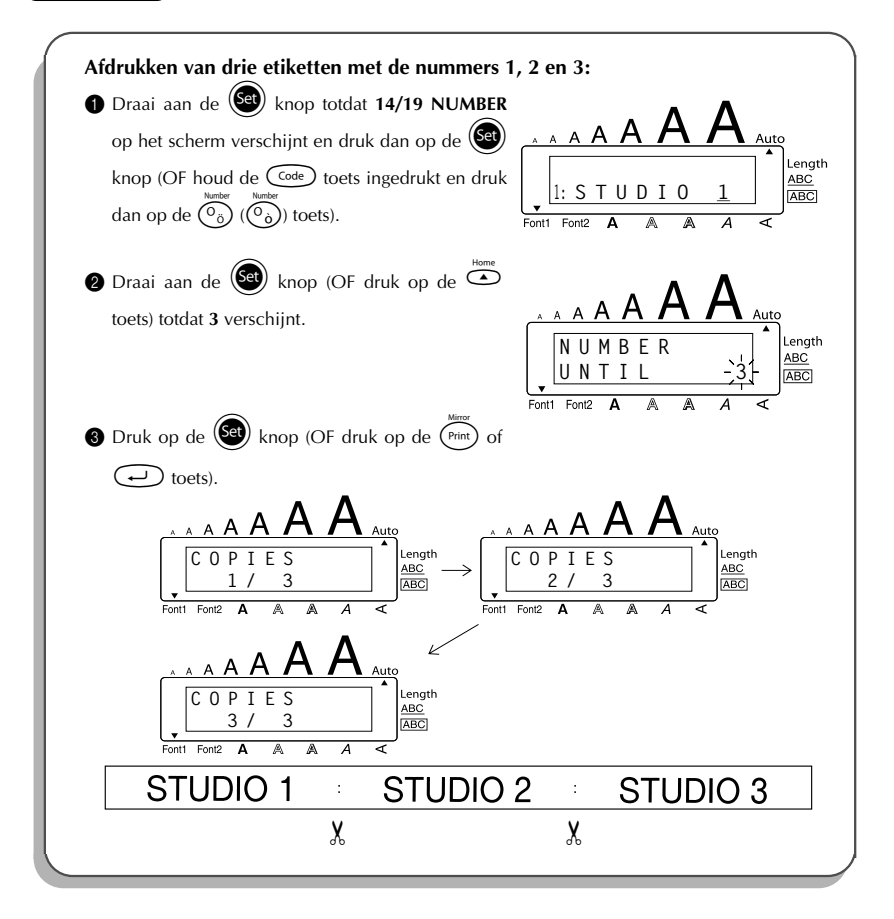

### <span id="page-50-1"></span>*MEERDERE EXEMPLAREN AFDRUKKEN*

<span id="page-50-0"></span>Met de herhaalfunctie kunt u tot maximaal 9 afdrukken van uw tekst maken.

#### **Gebruik van de herhaalfunctie:**

- **1** Draai aan de  $(\text{Set})$  knop totdat 13/19 REPEAT op het scherm verschijnt en druk dan op de **(Set)** knop (OF houd de  $\widehat{\mathsf{Coe}}$  toets ingedrukt en druk dan op de  $\widehat{\mathsf{(1)}}$  ( $\widehat{\mathsf{(1)}}$ ) toets). De melding "COPIES" verschijnt op het scherm.
	- **■** *Om de herhaalfunctie te verlaten zonder af te drukken, houdt u de*  $\binom{Code}{}$  *toets ingedrukt en drukt dan op de*  $\widehat{(\bigcap_{i})}$  *toets (of druk gewoon op de*  $\bigcirc$  *toets).*
- **2** Draai aan de  $\circledast$  knop (OF druk op de  $\circledast$  of  $\circledast$  toets) om het gewenste aantal exemplaren in te stellen, of gebruik de cijfertoetsen om het gewenste aantal in te typen.
- **3** Druk op de  $\left(\begin{matrix} 60 \\ 40 \end{matrix}\right)$  knop (OF druk op de  $\left(\begin{matrix} 9 \text{int} \end{matrix}\right)$  of  $\left(\begin{matrix} 4 \end{matrix}\right)$  toets) om te beginnen met afdrukken. Tijdens het afdrukken wordt het nummer van het exemplaar dat wordt afgedrukt op het scherm aangegeven.

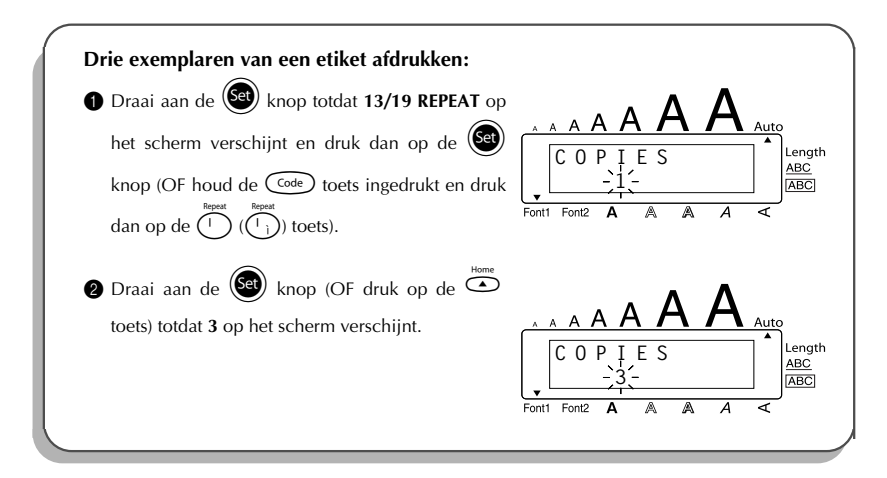

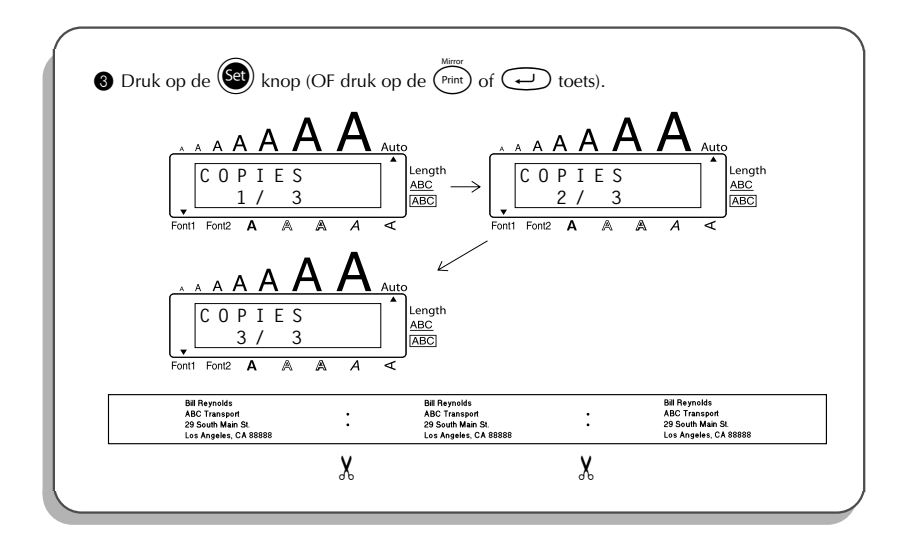

### <span id="page-51-1"></span>*VALUTAOMREKENFUNCTIE*

<span id="page-51-0"></span>Met de gebruiksvriendelijke **Valutaomrekenfunctie** worden euro's gemakkelijk omgerekend van en naar elke valuta die u selecteert. De twee prijzen worden toegevoegd aan de tekst. U stelt de functie in door te selecteren welke valuta u wilt omrekenen en hoe u de prijzen wilt weergeven. Dan kunt u snel labels maken met de prijs zowel in euro's als in één andere valuta.

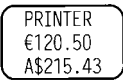

#### **Hoe u de Valutaomrekenfunctie instelt.**

1 Draai aan de  $(\overline{5a})$  knop totdat 19/19 CONV SETUP op het scherm verschijnt en druk dan op de  $(\bullet\bullet)$  knop (OF houd de  $(\bullet\bullet)$  toets ingedrukt en druk dan op de  $(\bullet)$  ( $(\bullet)$ ) toets). De melding "CURRENCY" verschijnt op het scherm samen met de huidige instelling.

- ☞ *Wilt u terug naar de tekst zonder de instellingen voor de Valutaomrekenfunctie te veranderen, dan houdt u*  $\widehat{\text{Code}}$  *ingedrukt terwijl u drukt op*  $\widehat{\overline{(\cdot,\cdot)}}$   $(\widehat{\overline{\cdot,\cdot}})$ .
- **2** Draai aan de  $(\text{Set})$  knop (OF druk op de  $\text{Set}$  of  $\text{Set}$  toets) totdat de gewenste valuta op het scherm verschijnt.

☞ *U kunt de volgende valuta's instellen: CHF (Zwitserse frank), DKK (Deense kroon), GBP (Brits pond), NOK (Noorse kroon), SEK (Zweedse kroon), AUD (Australische dollar), CAD (Canadese dollar), HKD (Hong Kong dollar), USD (Amerikaanse dollar), ANY1 (in de notatie X.XXX,XX), ANY2 (in de notatie X,XXX.XX)*  $\bullet$  Druk op de  $\circledast$  toets (OF druk op de  $\circledast$  toets). **4** De melding "RATE" verschijnt. Voer de wisselkoers in voor het omrekenen van euro in de betreffende valuta en druk daarna op de  $\left(\rightarrow\right)$  toets. ☞ *U kunt een getal invoeren bestaande uit maximaal 9 cijfers (exclusief de decimaalpunt). Druk op de*  $\overbrace{(\cdot,\cdot)}^{\text{norm}}$  ( $\overbrace{(\cdot,\cdot)}^{\text{term}}$  of  $\overbrace{(\cdot,\cdot)}^{\text{term}}$ ) toets om het decimaalpunt in te voeren. **6** De melding "SEPARATOR" verschijnt. Draai aan de  $\circled{s}$  knop (OF druk op de  $\circledcirc$  of  $\circledcirc$  toets) totdat het gewenste scheidingsteken op het scherm verschijnt en druk dan op de  $\bigodot$ . ☞ *U kunt de volgende scheidingstekens instellen: / (schuine streep), SPACE (spatie), (return)* **6** De melding "EURO" verschijnt. Draai aan de  $\circledast$  knop (OF druk op de  $\circledast$  of  $\circledast$  toets) totdat de gewenste instelling voor de afdrukvolgorde van de europrijs op het scherm verschijnt. ☞ *De volgende instellingen voor het afdrukken van de europrijs zijn beschikbaar: 1ST (De europrijs wordt afgedrukt vóór de prijs in de andere valuta.), 2ND (De europrijs wordt afgedrukt na de prijs in de andere valuta.)* **Q** Druk op de  $(\mathbf{G})$  toets (OF druk op de  $(\rightarrow)$  toets). **Omrekenen van een valuta naar of vanuit euro's en de twee bedragen aan de tekst toevoegen:** 1 Houd de  $\overline{C^{ode}}$  toets ingedrukt en druk dan op de  $\overline{(\cdot)}$  ( $\overline{(\cdot)}$ ) toets. De ingestelde valutaomrekening verschijnt. Druk op de  $\bigodot^{\infty}$  of  $\bigodot^{\infty}$  toets totdat de pijl in de gewenste richting wijst. Typ het bedrag dat u wilt omrekenen. ☞ *U kunt een getal invoeren bestaande uit maximaal 9 cijfers (exclusief het decimaalpunt en beperkt tot 2 decimaalplaatsen). Druk op de* ( $\overline{\binom{?}{}}$  ( $\overline{\binom{?}{}}$ ) of  $\overline{\binom{?}{}}$ *toets om het decimaalpunt in te voeren. Er kan geen decimaalpunt worden ingevoerd bij valuta's met een formaat waarbij geen decimaalpunt wordt gebruikt.*

 $\bullet$  Druk op de  $\leftrightarrow$  toets. Het bedrag wordt omgerekend en de prijzen in beide valuta's worden op de plaats van de cursor aan de tekst toegevoegd.

<span id="page-53-1"></span>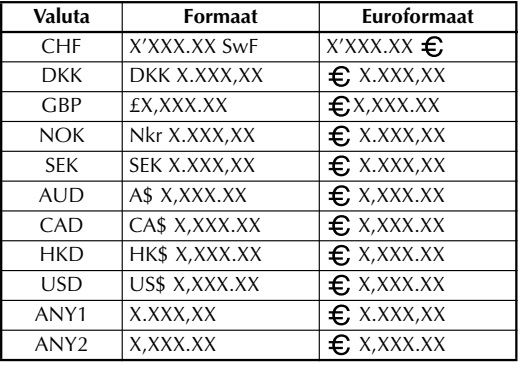

☞ *De valutawaarden worden in onderstaande notatie toegevoegd aan de tekst.*

### *GEHEUGENFUNCTIES*

<span id="page-53-0"></span>Het geheugen dient voor het opslaan van de tekstbestanden die u het meest gebruikt. De tekst blijft in het geheugen, samen met de ingestelde opmaak, zelfs nadat alle tekens van het scherm zijn verwijderd met de **totaalwisfunctie** (ingedrukt houden van de C<sup>ode</sup>) toets en dan

op de  $\circledcirc$  toets drukken).

Bij het opslaan krijgt elk bestand een nummer; hierdoor kunt u het bestand weer gemakkelijk oproepen. Er kunnen in totaal 10 tekstbestanden of ongeveer 300 tekens in het geheugen worden opgeslagen. Een tekstbestand kan maximaal 91 tekens bevatten.

Aangezien er een kopie van de opgeslagen tekst wordt opgeroepen wanneer de **oproepfunctie** wordt gebruikt, kan de tekst worden bewerkt of afgedrukt zonder dat de oorspronkelijk opgeslagen tekst hierdoor wordt veranderd. Wanneer het niet langer nodig is om een bestand op te slaan of wanneer u behoefte hebt aan geheugenruimte, kunt u het bestand verwijderen met de **geheugenwisfunctie**.

☞ *Wanneer u nieuwe batterijen in het apparaat steekt, dient u ervoor te zorgen dat u de nieuwe batterijen erin steekt binnen vijf minuten nadat u oude eruit hebt gehaald, anders zullen de tekstbestanden in het geheugen verloren gaan (tenzij het apparaat met de netspanningsadapter op een stopcontact is aangesloten).*

#### <span id="page-54-0"></span>**OPSLAAN VAN DE TEKST**

#### **Opslaan van een tekstbestand:**

- **1** Doe een van de volgende twee dingen:
	- Draai aan de  $(\text{Set})$  knop totdat 07/19 MEMORY op het scherm verschijnt en druk dan op de + knop. Draai vervolgens aan de + knop totdat **STORE** op het scherm verschijnt en druk dan op de  $(\mathsf{Set})$  knop.

#### **OF**

• Houd de Code) toets ingedrukt en druk dan op de  $(\overline{\overset{\text{out}}{\{\xi\}}}(\overline{\overset{\text{out}}{\{\xi\}}}))$  toets.

De melding "STORE" verschijnt op het scherm samen met het eerst beschikbare tekstbestandnummer.

- ☞ *Wilt u de opslagfunctie verlaten zonder uw tekst vast te leggen, houd dan de* c *toets ingedrukt en druk op de* 7 (7) *toets (of druk gewoon op de* \* *toets).*
- **2** Draai aan de  $(\overline{Set})$  knop (OF druk op de  $\overline{Set}$  of  $\overline{Set}$  toets) totdat het bestandnummer verschijnt waaronder u uw tekst wilt opslaan.
- <span id="page-54-1"></span> $\bigcirc$  Druk op de  $\bigcirc$  knop (OF druk op de  $\bigcirc$ ) toets). De tekst wordt onder het geselecteerde tekstbestandnummer opgeslagen en de tekst die voorheen zichtbaar was op het scherm verschijnt weer.
	- ☞ *Als er al een bestand is opgeslagen onder het opgegeven bestandnummer, verschijnt de melding "OVERWRITE?" op het scherm. U dient nu te beslissen of u het oude bestand wilt overschrijven (het bestand uit het geheugen verwijderen en het nieuwe ervoor in de plaats opslaan).*
	- ☞ *Indien het maximaal aantal tekens reeds in het geheugen is vastgelegd, verschijnt de foutmelding "MEMORY FULL!" op het scherm. In dit geval moet u een oud bestand uit het geheugen verwijderen voordat er een nieuw bestand kan worden opgeslagen.*

#### **Overschrijven van een oud bestand door een nieuw bestand:**

- Druk op de  $(\mathbb{S}^d)$  knop (OF druk op de  $\bigodot$  toets). Het oude bestand wordt uit het geheugen verwijderd en het nieuwe bestand wordt onder het geselecteerde nummer opgeslagen.
	- ☞ *Wilt u deze functie verlaten en een ander bestandsnummer kiezen zonder het oude bestand te overschrijven, druk dan op de* \* *toets en kies een ander bestandnummer.*

#### <span id="page-55-0"></span>**OPROEPEN VAN TEKST**

#### **Oproepen van een tekstbestand:**

- **1** Doe een van de volgende twee dingen:
	- Draai aan de  $\circledast$  knop totdat **07/19 MEMORY** op het scherm verschijnt en druk dan op de + knop. Draai vervolgens aan de + knop totdat **RECALL** op het scherm verschijnt en druk dan op de (Se) knop.

#### **OF**

• Houd de Code) toets ingedrukt en druk dan op de  $\binom{Recall}{8}$  ( $\binom{8}{5}$ ) toets.

De melding "RECALL" verschijnt op het scherm samen met het bestandnummer en de eerste letters van het laatst opgeslagen of opgeroepen bestand.

- ☞ *Wilt u de oproepfunctie verlaten zonder een tekstbestand te hebben opgeroepen, houd dan de*  $\text{Cost}(A)$  *toets ingedrukt en druk op de*  $\text{Set}(B)$   $\text{Set}(B)$  *toets (of druk gewoon op de* \* *toets).*
- **2** Draai aan de  $\left(\frac{1}{2}\right)$  knop (OF druk op de  $\sum_{n=1}^{\infty}$  of  $\sum_{n=1}^{\infty}$  toets) totdat het bestandnummer van de tekst die u wilt oproepen op het scherm verschijnt. De eerste letters van het geselecteerde bestand worden eveneens op het scherm getoond.
	- ☞ *Gebruik de* f *en* w *toetsen om het getoonde tekstbestand te doorlopen.*

<span id="page-55-1"></span>*Om tekst die met andere bestandnummers is opgeslagen weer te geven, draait u aan de*  $(\overline{6e})$  knop (OF u drukt op de  $\overline{O}$  of  $\overline{O}$  toets).

**3** Druk op de  $(\overline{\mathbf{Set}})$  knop (OF druk op de  $(\rightarrow)$  toets). De tekst die voorheen op het scherm stond wordt verwijderd en de tekst die onder het geselecteerde bestandnummer is opgeslagen komt ervoor in de plaats.

#### **VERWIJDEREN VAN EEN BESTAND**

#### **Verwijderen van een tekstbestand:**

**1** Doe een van de volgende twee dingen:

• Draai aan de  $(\circledast)$  knop totdat 07/19 MEMORY op het scherm verschijnt en druk dan op de + knop. Draai vervolgens aan de + knop totdat **CLEAR** op het scherm verschijnt en druk dan op de  $(\text{Set})$  knop.

#### **OF**

• Houd de  $\overbrace{\text{Code}}^{\text{MOel}}$  toets ingedrukt en druk dan op de  $\overbrace{\text{Set}}^{\text{MOel}}$   $\overbrace{\text{Set}}^{\text{MOel}}$  toets.

De melding "CLEAR" verschijnt op het scherm samen met het bestandnummer en de eerste letters van het laatst opgeslagen of opgeroepen bestand.

☞ *Wilt u de geheugenwisfunctie verlaten zonder een tekstbestand te verwijderen, houd dan de*  $\text{Cost}$  *toets ingedrukt en druk op de*  $\text{Cost}$   $\text{Cost}$  *(* $\text{Set}$ *) toets (of druk gewoon op de* \* *toets).*

**2** Draai aan de  $\left(\frac{\text{ceil}}{2}\right)$  knop (OF druk op de  $\left(\frac{\text{ceil}}{2}\right)$  tots) totdat het bestandnummer van de tekst die u wilt verwijderen op het scherm verschijnt. De eerste letters van het geselecteerde bestand worden eveneens op het scherm getoond.

☞ *Gebruik de* f *en* w *toetsen om het getoonde tekstbestand te doorlopen. Om tekst die met andere bestandnummers is opgeslagen weer te geven, draait u*

 $\vec{a}$ aan de  $\left(\begin{matrix} \bullet \\ \bullet \end{matrix}\right)$  knop (OF u drukt op de  $\bullet$  of  $\bullet$  toets).

- $\bullet$  Druk op de  $\left(\mathsf{Set}\right)$  knop (OF druk op de  $\left(\rightarrow\right)$  toets). De melding "OK TO CLEAR?" verschijnt op het scherm.
	- **■** *Om terug te gaan en een ander tekstbestand te selecteren, moet u op de <sup>■</sup> toets drukken.*
- **4** Druk op de  $(\mathbb{S}^d)$  knop (OF druk op de  $\Box$ ) toets). Het geselecteerde tekstbestand wordt verwijderd.

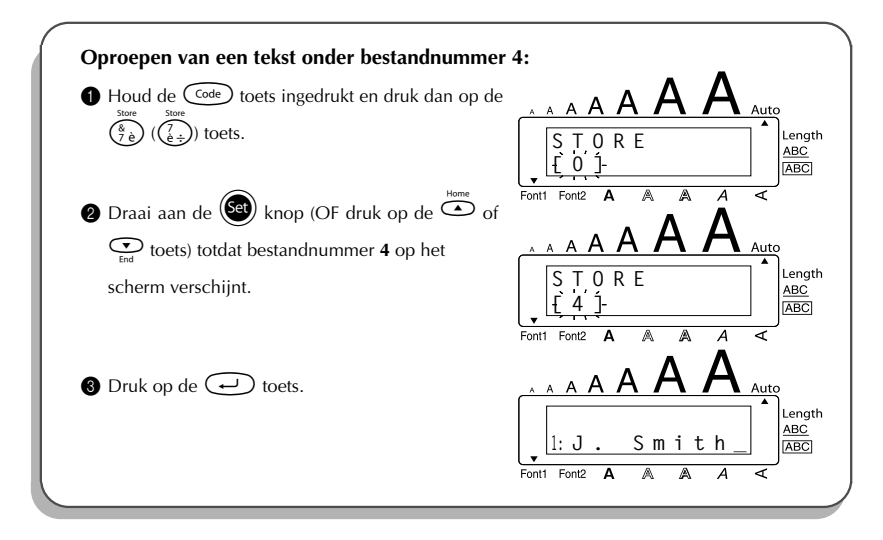

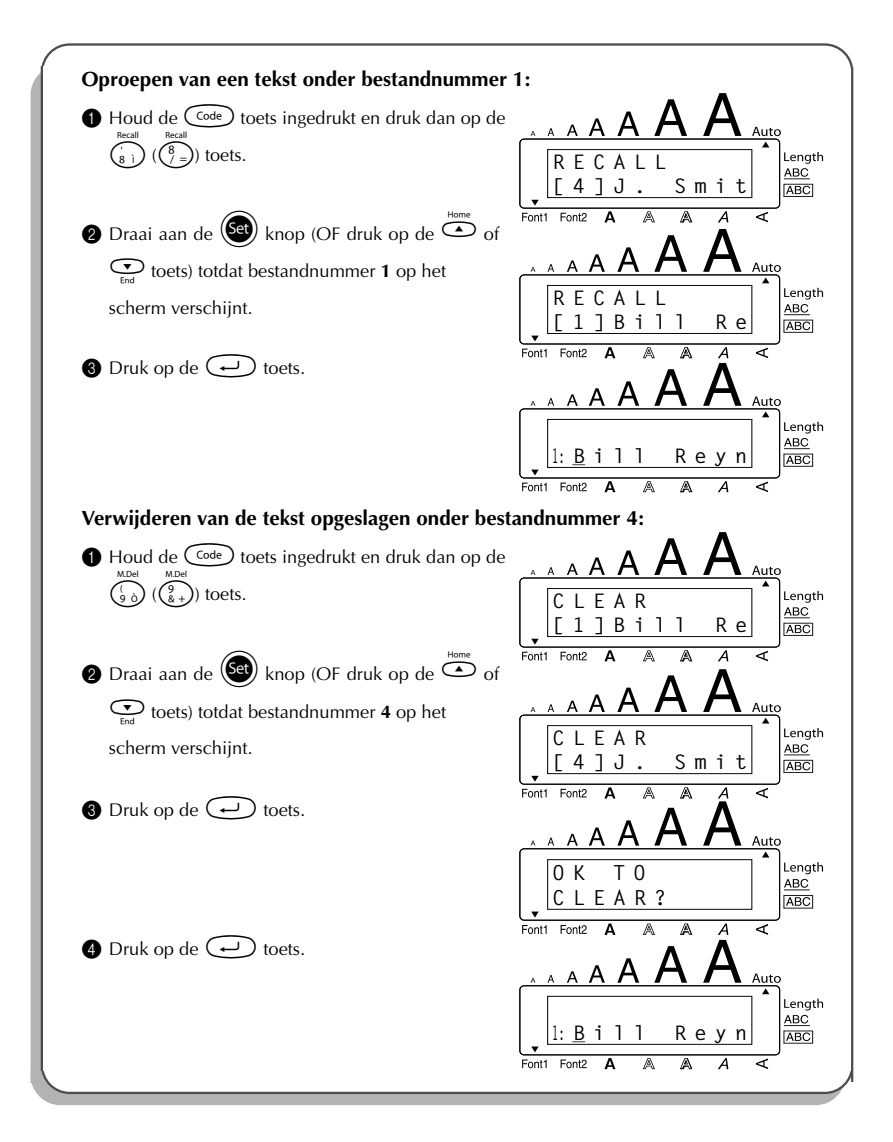

### <span id="page-58-1"></span>*VERHELPEN VAN STORINGEN*

<span id="page-58-0"></span>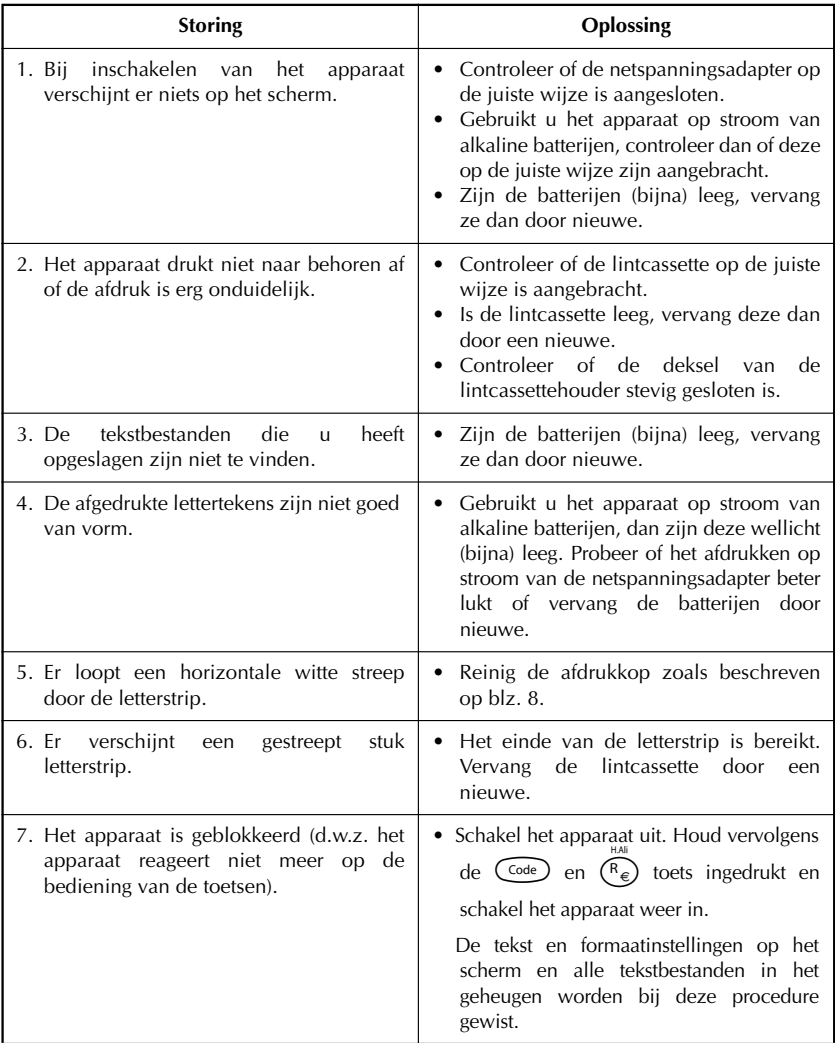

### <span id="page-59-1"></span>*LIJST VAN FOUTMELDINGEN*

<span id="page-59-0"></span>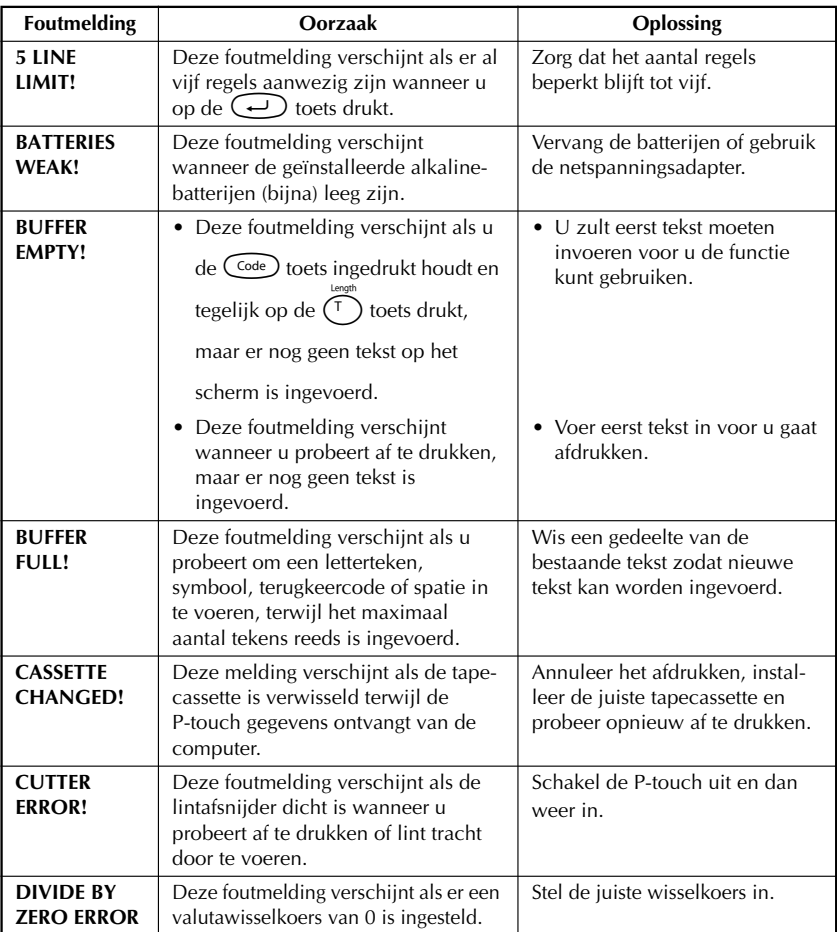

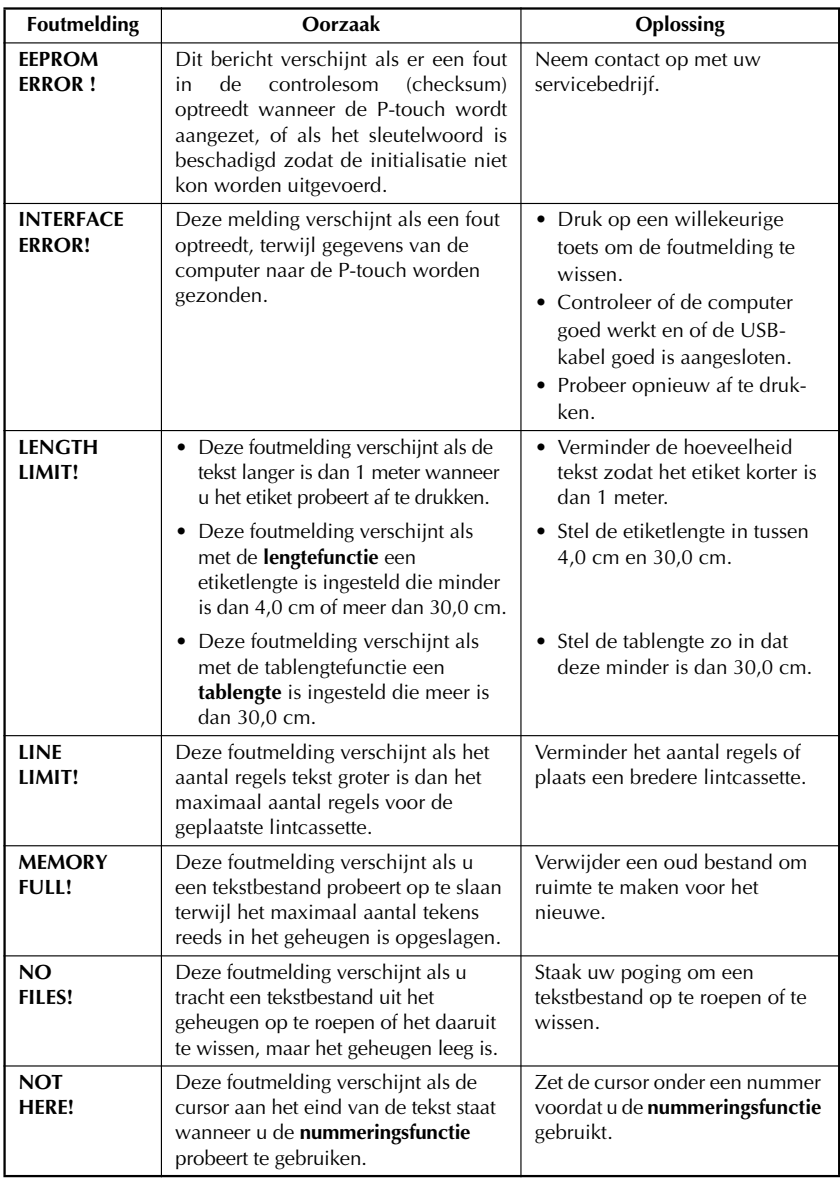

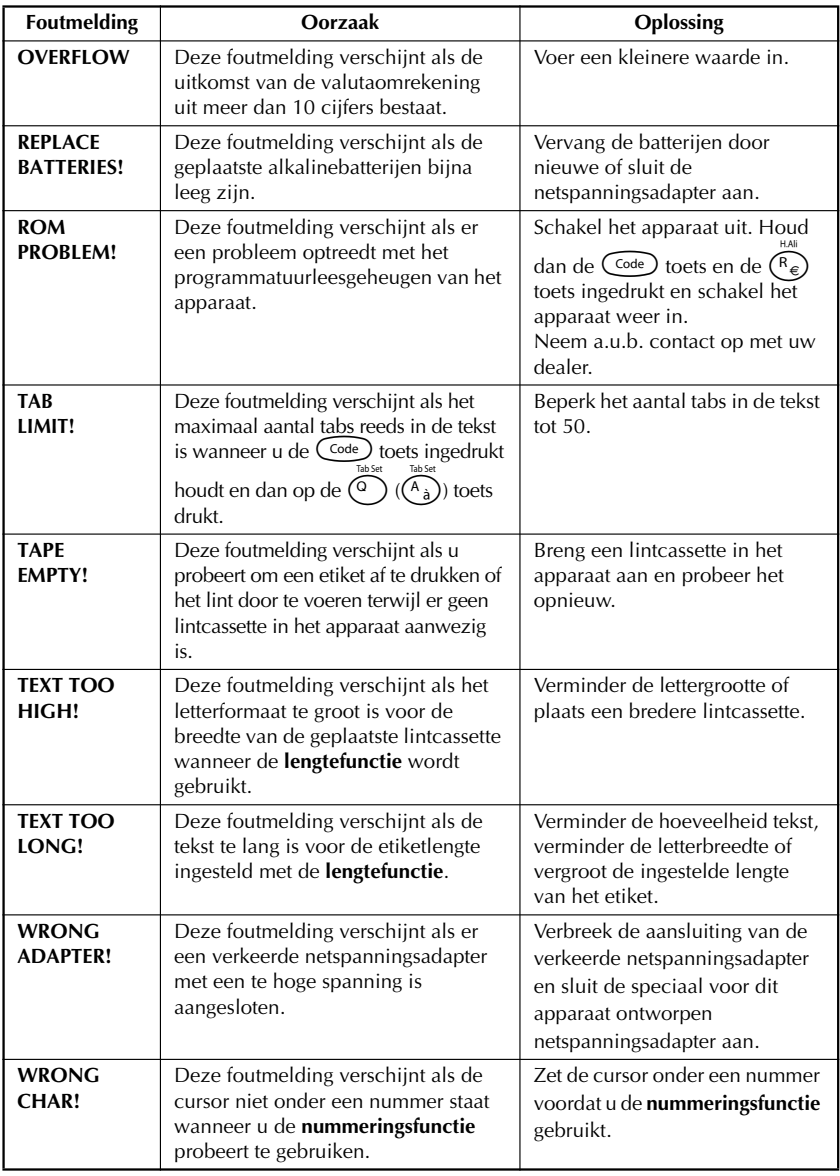

### <span id="page-62-1"></span>*TECHNISCHE GEGEVENS*

#### <span id="page-62-0"></span>**APPARATUUR**

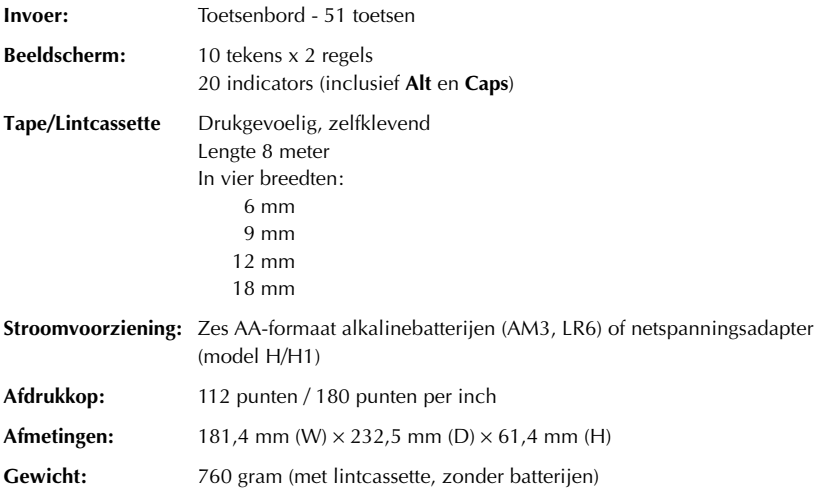

#### **PROGRAMMATUUR**

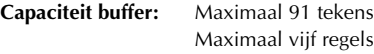

**Capaciteit geheugen:** Ca. 300 tekens

**Afmeting letters:** Zeven formaten (6, 9, 12, 18, 24, 36 en 42 punten) + 52 punten (alleen hoofdletters op 18-mm lint) Bij alle formaten is normale en brede letterbreedte mogelijk. **Afdrukstijlen:** Normal, Bold, Outline, Shadow, Italic

(Alle stijlen zijn te combineren met Cursief) en Vertical

### *TOEBEHOREN*

#### <span id="page-63-0"></span>● **Materiaal**

Tapecassettes kunt u bij de dichtstbijzijnde dealer verkrijgen.

**Brother is niet verantwoordelijk voor problemen die het gevolg zijn van het gebruik van materiaal dat niet speciaal is ontworpen voor de Brother P-touch.** Gebruik voor dit apparaat alleen TZ-lint. Gebruik geen lint zonder het  $\mathbf{I} \mathbf{Z}$  -merkteken. De verkrijgbare linten kunnen per land verschillen. De beschikbaarheid van de accessoires kan zonder voorafgaande kennisgeving worden gewijzigd.

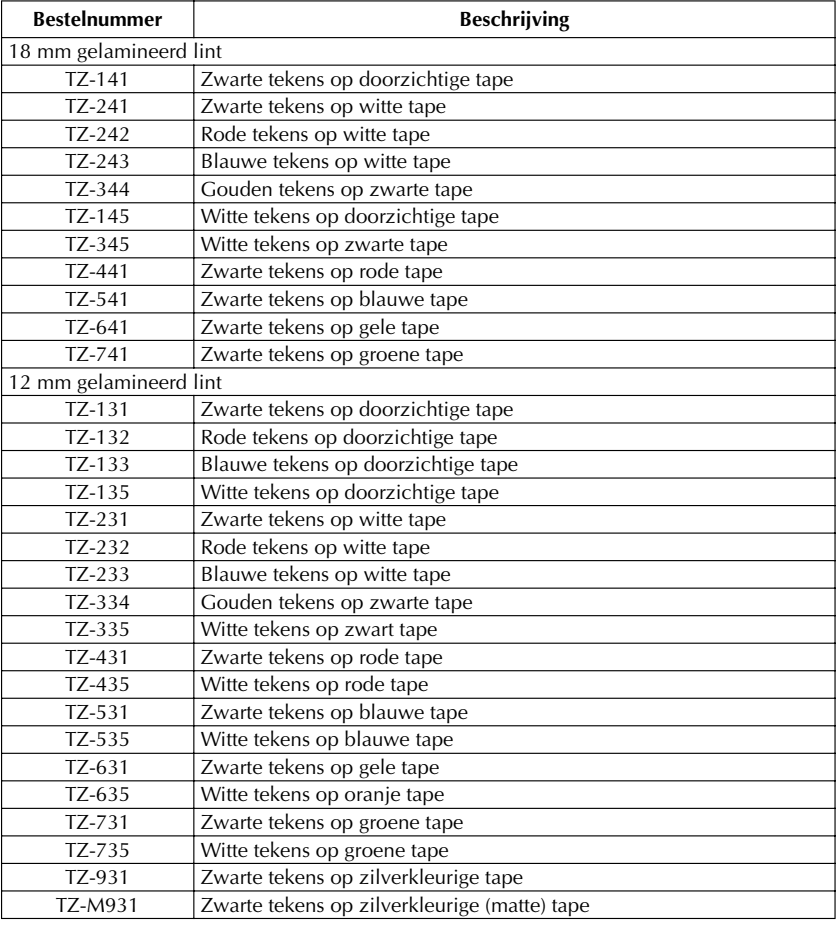

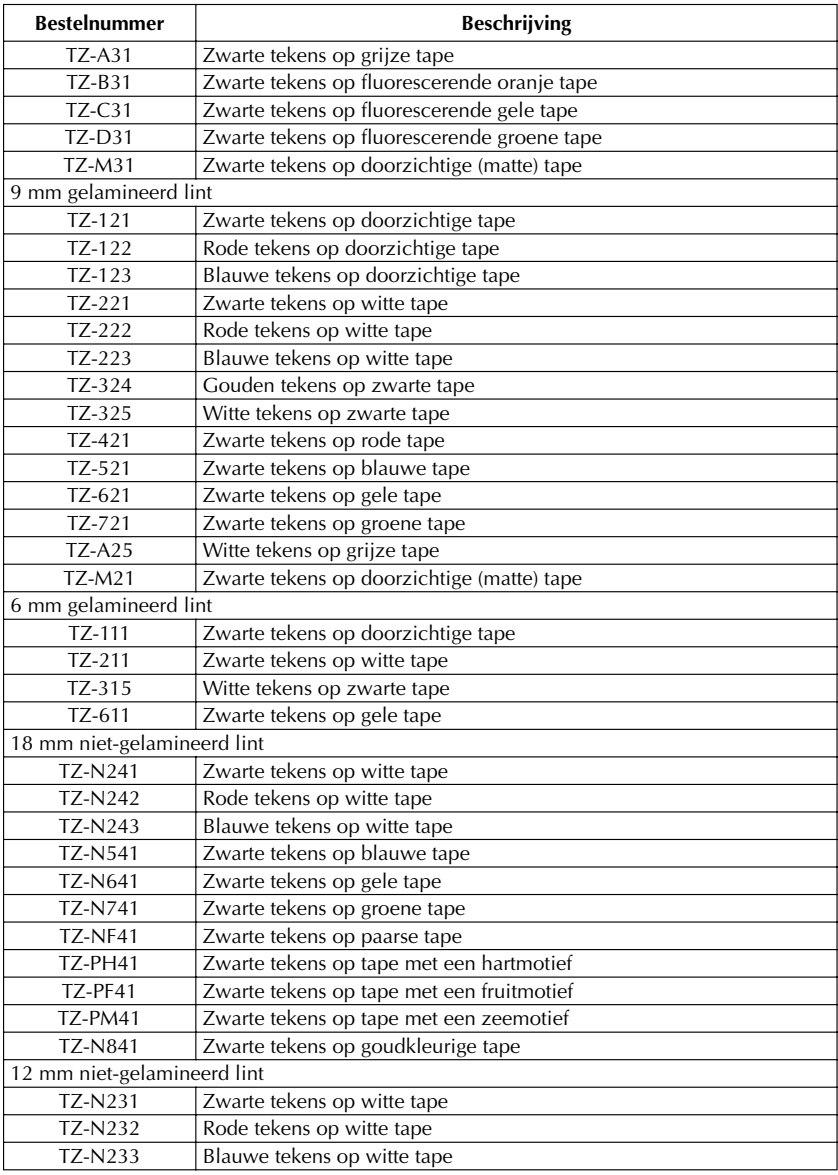

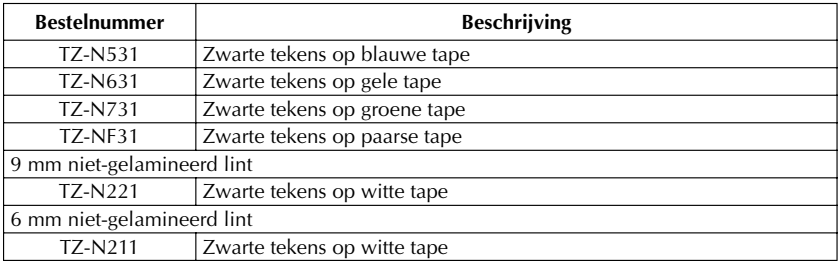

#### Extra sterk klevende tape

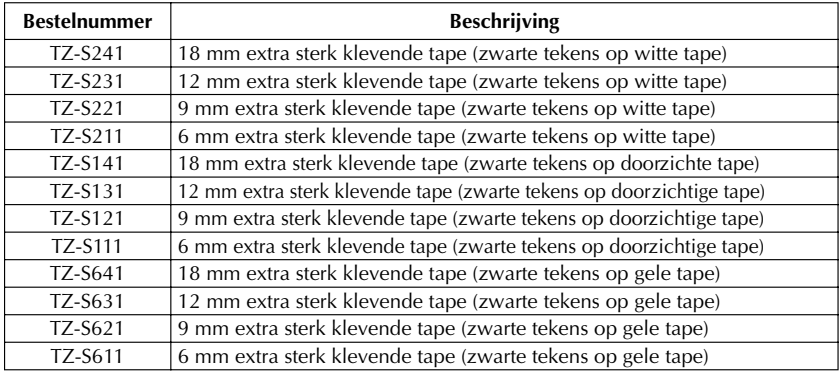

#### Speciaal lint

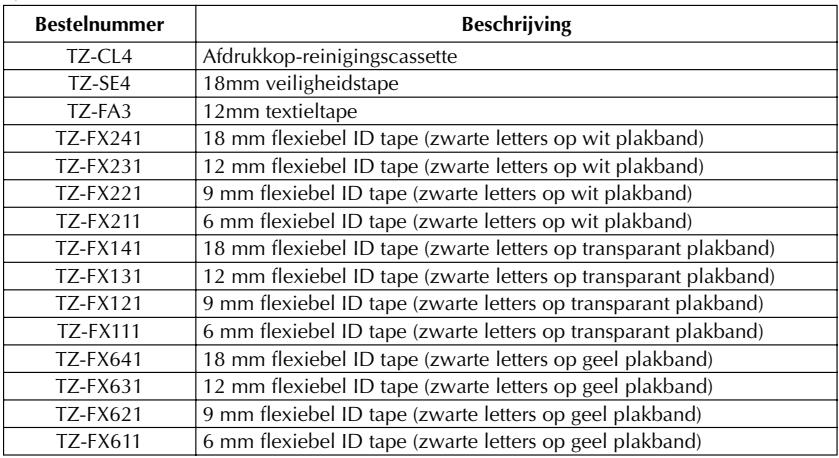

### **INDEX**

### <span id="page-66-0"></span> $\boldsymbol{A}$

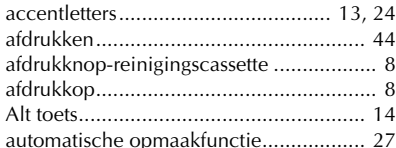

### $\boldsymbol{B}$

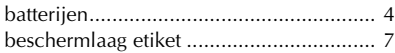

### $\mathcal{C}$

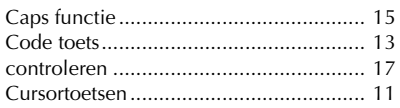

### $\overline{F}$

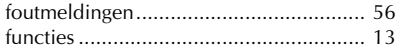

### $\boldsymbol{G}$

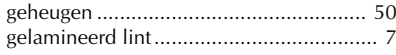

### $\boldsymbol{H}$

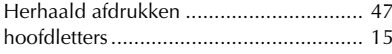

### $\mathbf{I}$

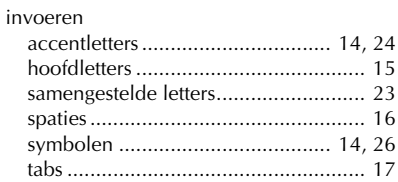

### $\boldsymbol{K}$

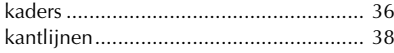

### $\mathbf{L}$

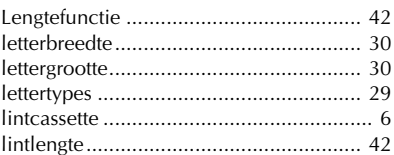

### $\overline{M}$

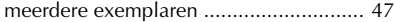

### $\overline{\mathsf{N}}$

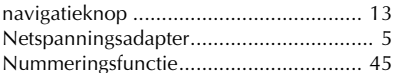

### $\boldsymbol{o}$

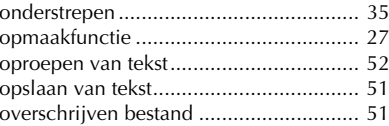

### $\boldsymbol{R}$

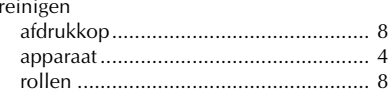

### $\boldsymbol{S}$

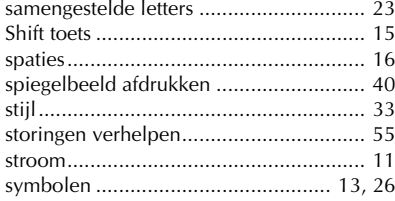

### $\overline{I}$

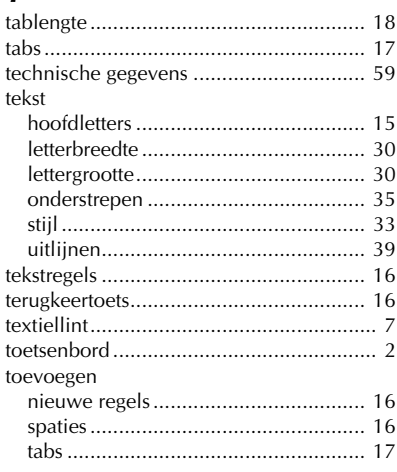

### $\boldsymbol{U}$

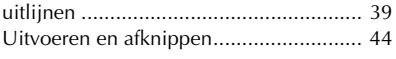

### $\mathbf{v}$

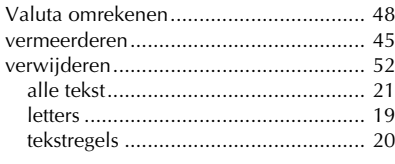

### $W$

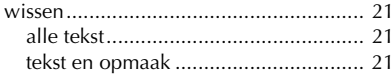

# **brother**

Gedrukt in China LN6249001